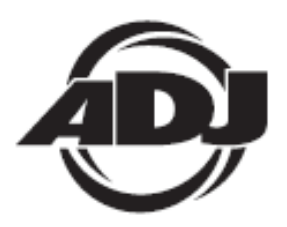

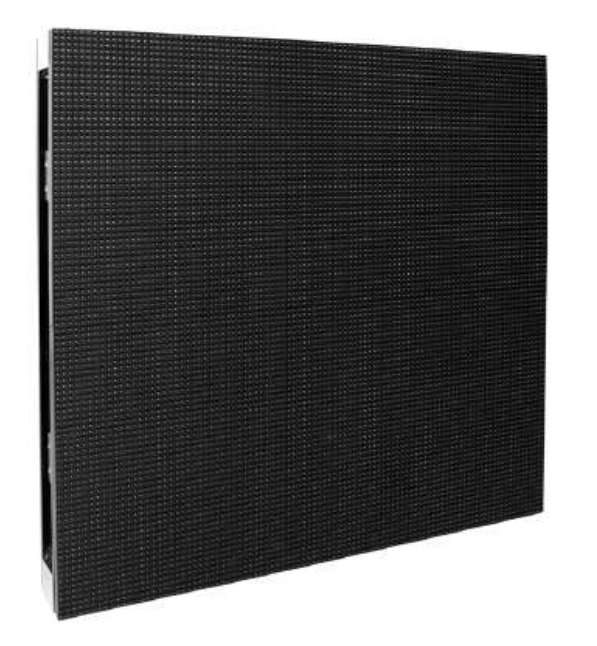

# *Guía del usuario del AV6* A.D.J. Supply Europe B.V.

Junostraat 2 6468 EW Kerkrade Países Bajos www.americandj.eu

# **Contenidos**

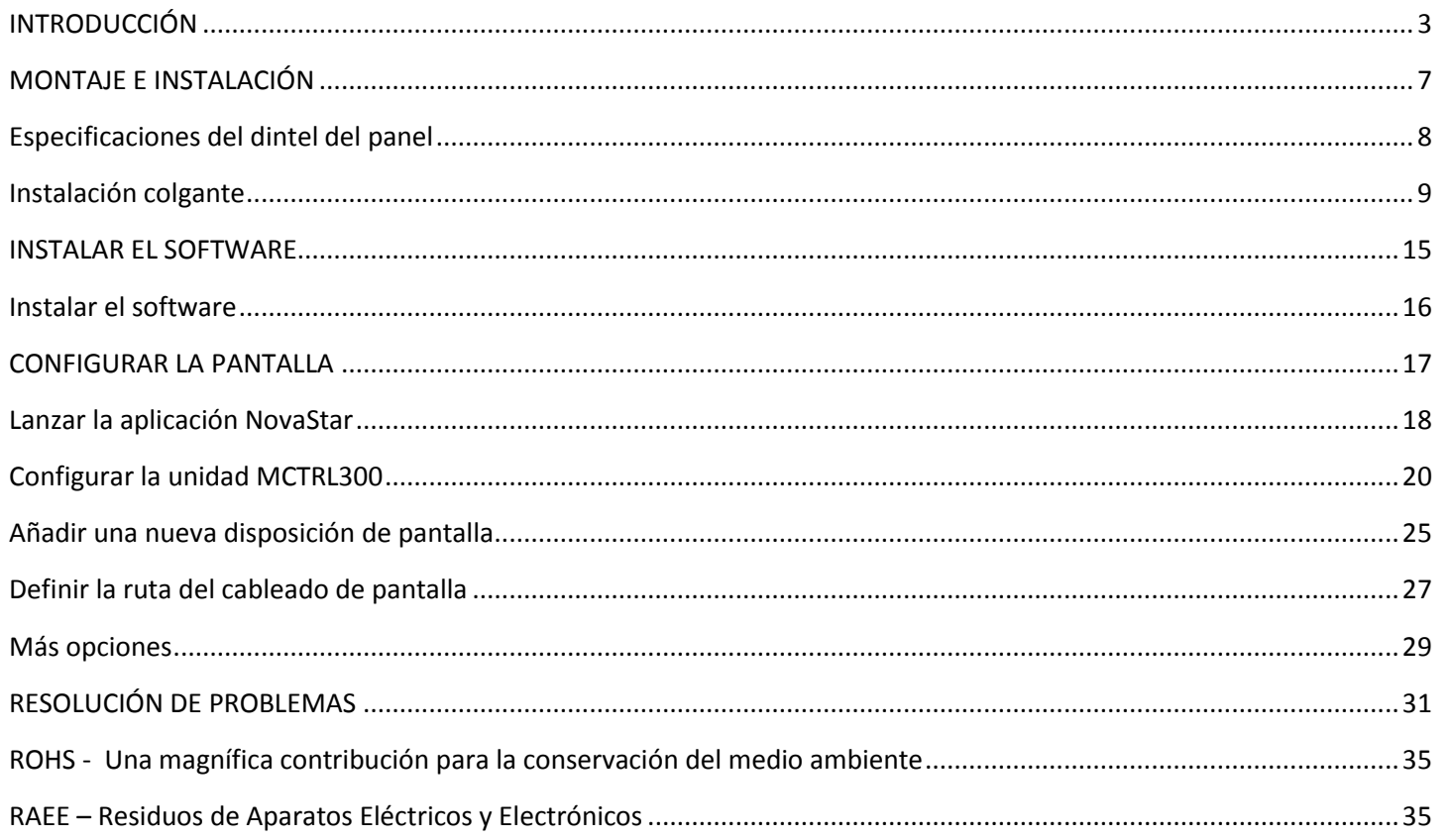

# <span id="page-2-0"></span>INTRODUCCIÓN

El ADJ AV6 es el panel de pantalla LED de más alta resolución de ADJ Products, LLC. Diseñado para usarse en instalaciones interiores, emisiones o producciones corporativas, este panel de vídeo LED ligero, fácil de transportar y de manejar, cumple con todos los requisitos de nivel profesional de una pantalla de alta resolución al tiempo que ofrece instalación modular y opciones de diseño. Va equipado con LED de superficie negra para alto contraste, y a 1200 cd/m<sup>2</sup> el nivel de brillo es suficiente como para un buen rendimiento en ambientes muy luminosos. El diseño ligero de 23 lb por caja permite un fácil montaje en altura o en el suelo.

- Estuche de aluminio fundido IP32
- Montaje/aparejamiento modular
- Diseño de la caja robusto y ligero
- Conectores de enlace Neutrik Powercon/Ethercon
- Tamaño de píxel de 6 mm
- Brillo: 1200 cd/m<sup>2</sup> (tras la calibración)
- Tamaño de la caja: 22,75'' x 22,75'' x 3'' / 576 mm x 576 mm x 75 mm
- Peso: 23 lb/8,15 kg
- 27.777 píxeles (96 x 96) por panel
- Ángulo de visión: H140/V140
- Contraste: 1000:1
- Tipo de LED 3 en 1 SMD 2121 superficie negra
- Vida del LED: 50.000 h
- Profundidad de procesado: 14 bits
- Tasa de refresco: 1200 Hz
- Distancia de visión mínima: 20 ft (6 m)
- Temperatura de funcionamiento -20 ºC a +40 ºC
- Humedad de funcionamiento 10- 90 %
- Fuente de alimentación: 100-240 VCA, 50.60 Hz, multitensión con detección automática
- Máx. potencia: 300 W / Potencia promedio: 120 W

*Asistencia al cliente:* Si encuentra cualquier problema, sírvase contactar con su tienda American Audio de confianza.

También le ofrecemos la posibilidad de contactarnos directamente: puede hacerlo a través de nuestro sitio web [www.americandj.eu](http://www.americandj.eu/) o por correo electrónico: [support@americandj.eu](mailto:support@americandj.eu)

¡Precaución! Para evitar o reducir el riesgo de descarga eléctrica o incendio, no exponga esta unidad a la lluvia o a la humedad.

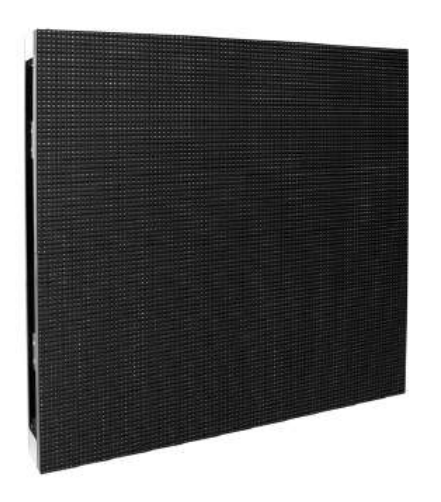

# INTRODUCCIÓN (continuación)

¡Cuidado! No hay piezas reparables por el usuario dentro de esta unidad. No intente ninguna reparación por sí mismo; si lo hace así, invalidará la garantía del fabricante. En el caso improbable de que su unidad precise reparación, contacte con ADJ. Por favor, recicle la caja de embalaje siempre que le sea posible..

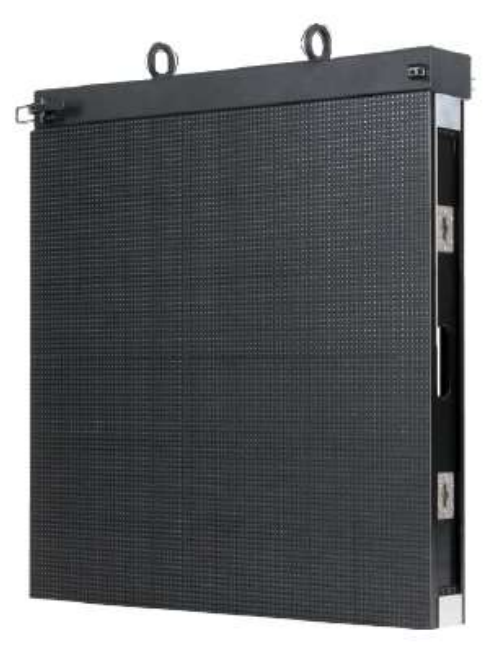

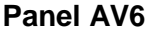

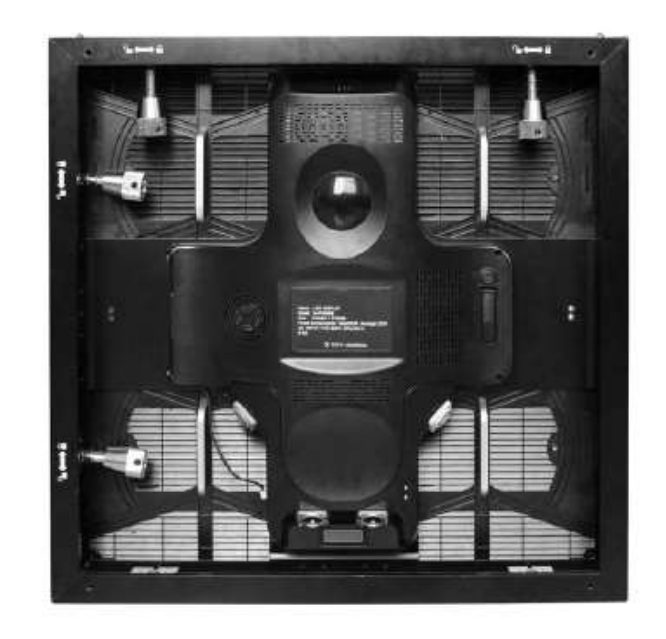

**Panel AV6 Panel AV6 Panel AV6 Panel posterior AV6** 

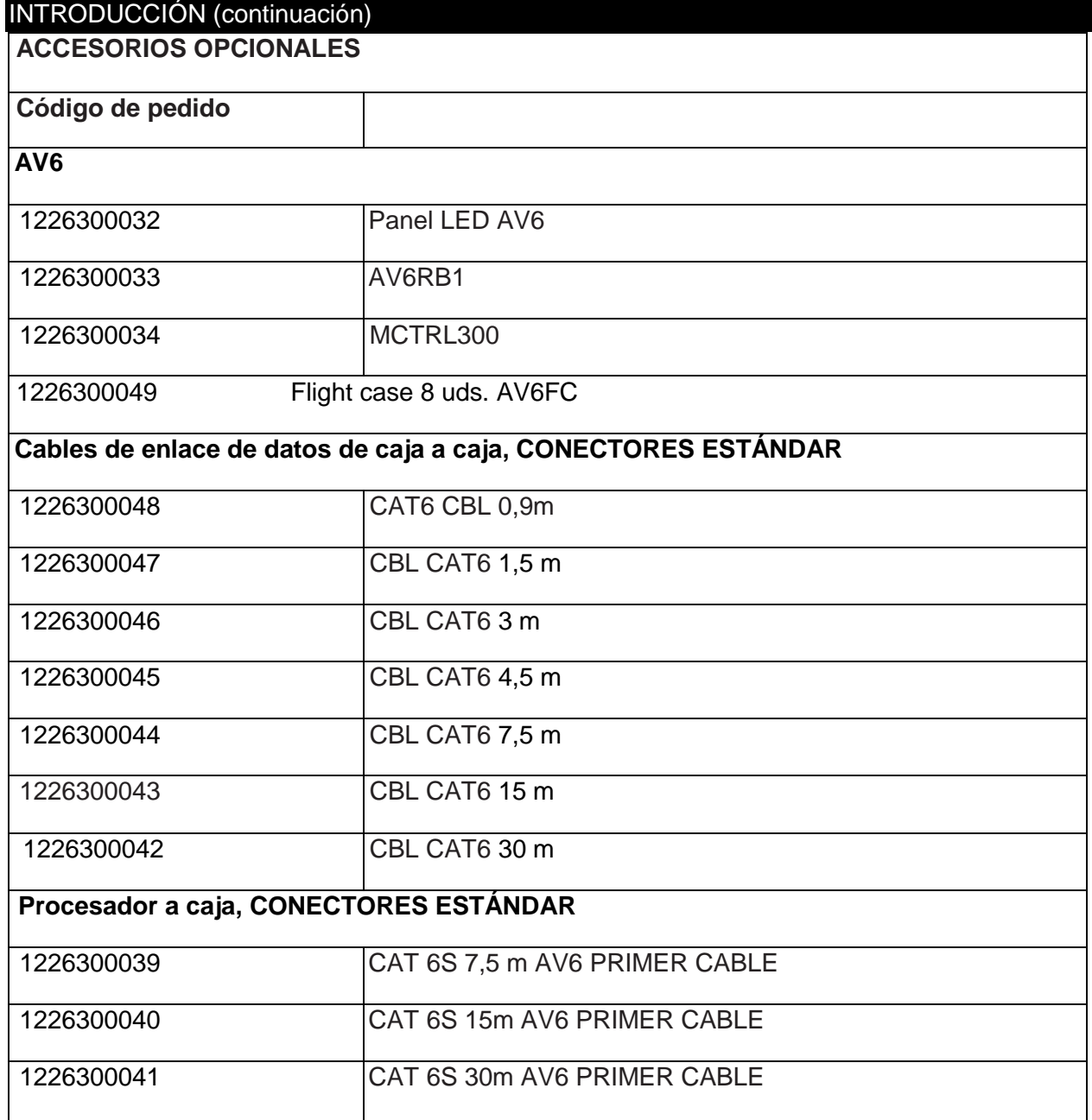

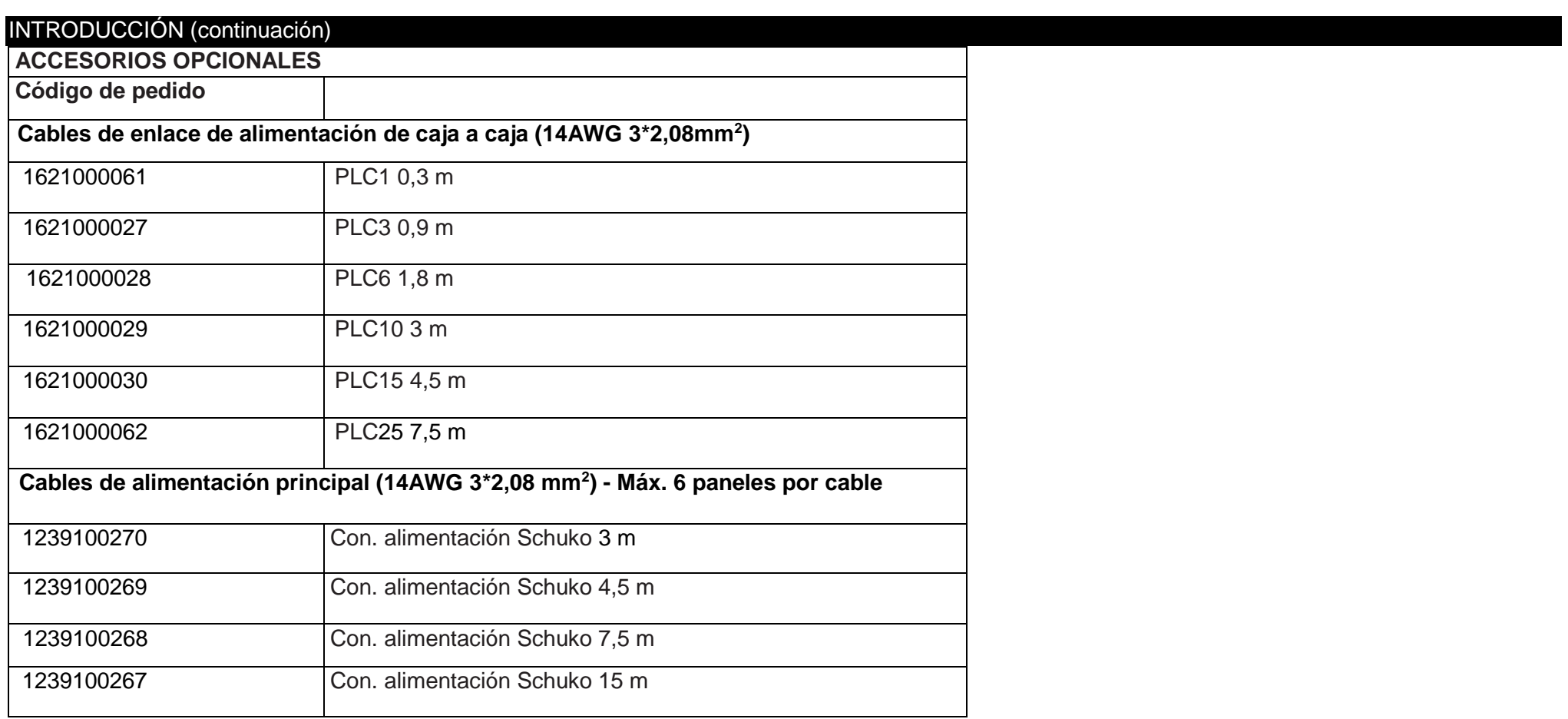

## INTRODUCCIÓN (continuación)

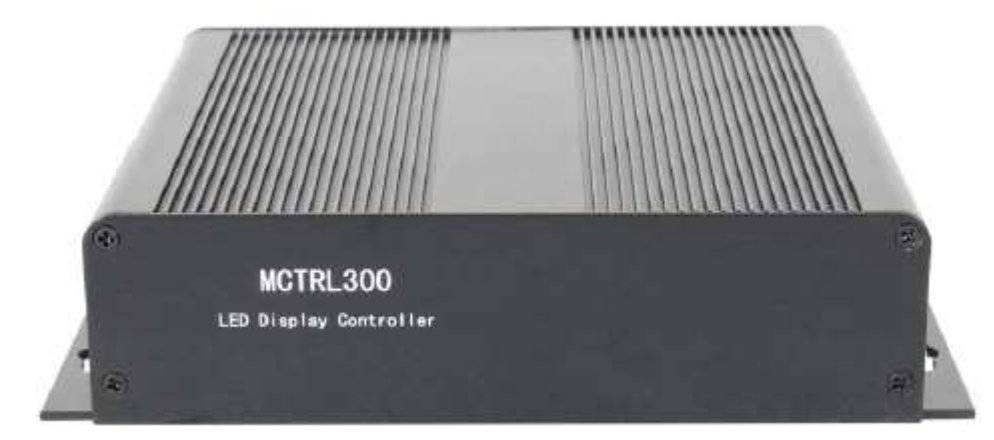

# **Controlador de pantalla LED MCTRL300**

- Modo de control Pantalla síncrona con PC de control por DVI
- Entradas: (1) DVI, (1) audio, (1) USB, (1) sensor de luz
- Salidas: (1) DVI, (4) puertos Ethernet, (4) puertos de fibra, (2) puertos RS232 (1 entrada, 1 salida), (incluye convertidor RS232/USB)
- Modos VGA compatibles: 1280 x 1024, 1024 x 1200, 1600 x 848, 1920 x 712, 2048 x 668
- Fuente de alimentación de conmutación automática de 100-240 VCA 50/60
- Hz
- Temp. ambiente: -20 °C (-4 °F) ~ 75 °C (167 °F)
- Humedad ambiente:  $0\% \approx 95\%$

## <span id="page-6-0"></span>MONTAJE E INSTALACIÓN

#### **Instalación física**

• **¡Precaución!** Es responsabilidad del instalador que el equipo de elevación, la ubicación para la instalación, el método de anclaje, el material de montaje y la instalación eléctrica sean seguros y adecuados. Se deben observar todas las normativas de seguridad y requisitos legales cuando se instalen y se conecten los paneles AV6.

• **¡Precaución!** La instalación ha de ser realizada solo por profesionales cualificados.

# **Nova Pro HD**

- Admite zoom
- *Picture in picture*, admite dos fuentes de vídeo
- Efectos especiales al cambiar la fuente de vídeo
- Compatible con genlock
- Admite EDID definido por el usuario
- Resolución de salida: 1920 1200, 2048 1152, 2560 960 (admite también altura y anchura personalizadas).
- Interfaz de entrada de vídeo HDMI (1) DVI (1) SDI (1) puerto de pantalla (1) VGA (1) CVBS (1)
- Interfaz de salida: (4) puertos Ethernet, (4) interfaces de fibra, (1) DVI, (1) interfaz de control HDMI

## MONTAJE E INSTALACIÓN (continuación)

• **¡Precaución!** Asegúrese de que cualquier estructura que se utiliza para soporte, así como todo el material de sujeción y conexión, puede soportar al menos 10 veces el peso de todos los dispositivos y equipo que se vaya a colocar.

#### **Instalación colgante**

• Se pueden suspender un máximo de **20** paneles sujetos entre sí en un telón. Se puede instalar un número ilimitado de telones uno al lado del otro (puede que sea necesario procesamiento adicional).

• Compruebe que la estructura puede aguantar al menos 10 veces el peso de todos los paneles, soportes, cables, equipo auxiliar, etc. que se vaya a soportar.

• Compruebe que la estructura no se comba por el peso de los paneles. Colgar los paneles de una estructura que no sea recta ejercerá presión sobre los paneles. La garantía del producto no cubre los daños debidos a la tensión mecánica soportada por los paneles.

• Impida el acceso a la zona de trabajo. Trabajando desde una plataforma estable, cuelgue el panel ajustando los soportes de montaje o argollas o pieza del dintel al truss o estructura.

• Este producto ha de instalarlo una persona que conozca bien el producto y su funcionamiento, así como los posibles peligros, según el código de instalación en vigor.

• Cuando instale la unidad, el truss o el área de instalación debe ser capaz de soportar 10 veces el peso sin ninguna deformación. Cuando instale, debe asegurar la unidad con una fijación de seguridad secundaria, por ejemplo un cable de seguridad adecuado. Nunca se ponga en pie directamente sobre la unidad mientras la monta, la retira o la repara.

• El montaje en alto precisa de amplia experiencia, lo que incluye el cálculo de los límites de carga de trabajo, material de instalación que se usa e inspecciones periódicas de seguridad de todo el material de instalación y de la unidad. Si carece de dicha cualificación, no intente realizar la instalación por sí mismo.

• Esta instalación ha de ser supervisada por una persona experta una vez al año.

#### <span id="page-7-0"></span>Especificaciones del dintel del panel

**Pieza única del dintel del AV6**

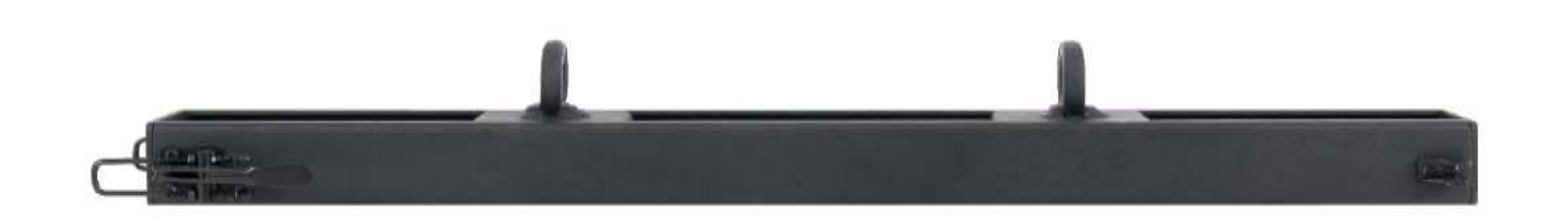

# <span id="page-8-0"></span>Instalación colgante

El dintel del AV6 viene con una sola opción. El dintel se conecta a los paneles igual que se conectan unos paneles con otros.

Las piezas de bloqueo vertical se deben girar para bloquear el panel en su sitio, al mismo nivel que el dintel. El dintel se cuelga entonces del truss o de otros aparejos de montaje.

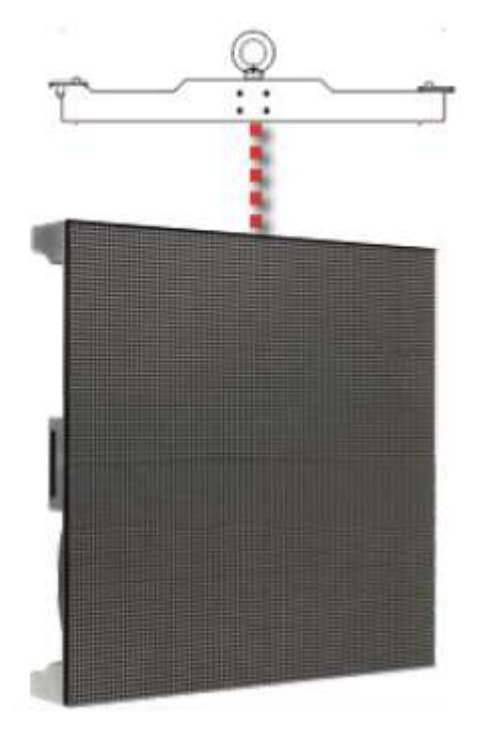

Configuración del dintel

#### Instalación colgante (continuación)

Cuando forme una matriz de paneles nueva, se aconsejable formar la matriz de una sola pieza, de derecha a izquierda mirando desde detrás de la pantalla. Así los paneles se pueden disponer fácilmente y al mismo nivel, para generar una matriz lisa.

Cuando añada un panel horizontal, se deber retraer las clavijas de bloqueo horizontal. Una vez en su sitio el siguiente panel, suelte la clavija de bloqueo horizontal y atorníllela sin apretar en su sitio, para que quede fijada con el panel a su lado. Apriete solamente cuando la parte frontal de los paneles esté perfectamente unida. Tenga en cuenta que si aprieta demasiado las clavijas de bloqueo puede deformar la pantalla y no quedar esta perfectamente lisa.

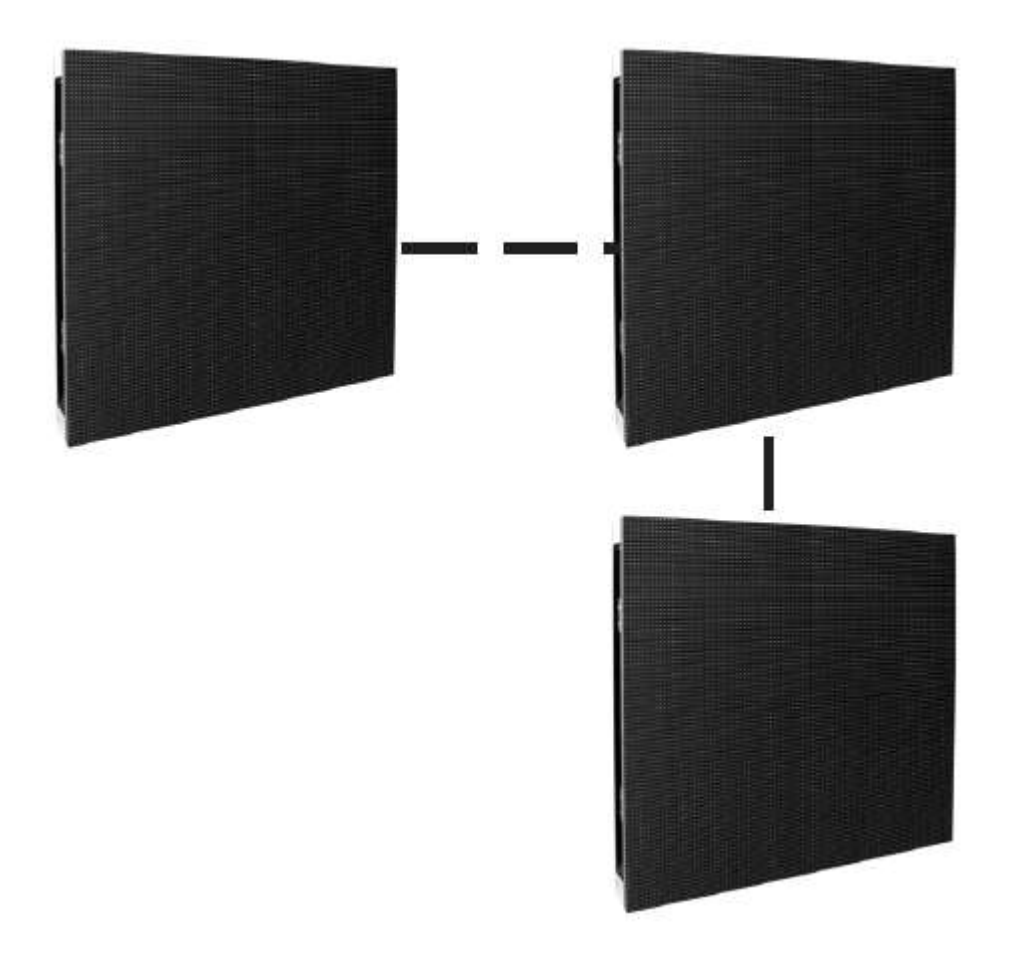

#### Instalación colgante (continuación)

Las imágenes de abajo muestran como unir y bloquear los paneles entre sí. La unión de los paneles ha de ser realizada solamente por profesionales de iluminación. Si tiene alguna pregunta sobre la instalación de los paneles, llame al servicio de atención al cliente.

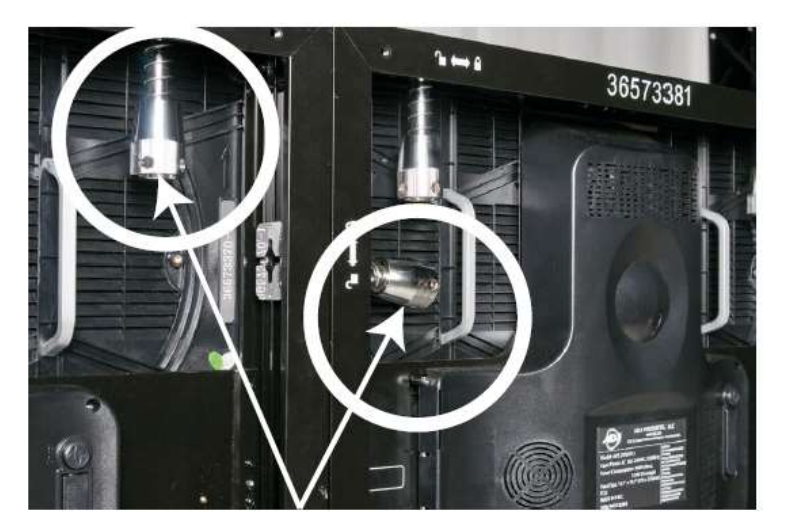

Hay dos clavijas de bloqueo en la parte superior del panel y dos clavijas de bloqueo en la parte izquierda.

Placa de clavija de bloqueo

Clavija de bloqueo macho

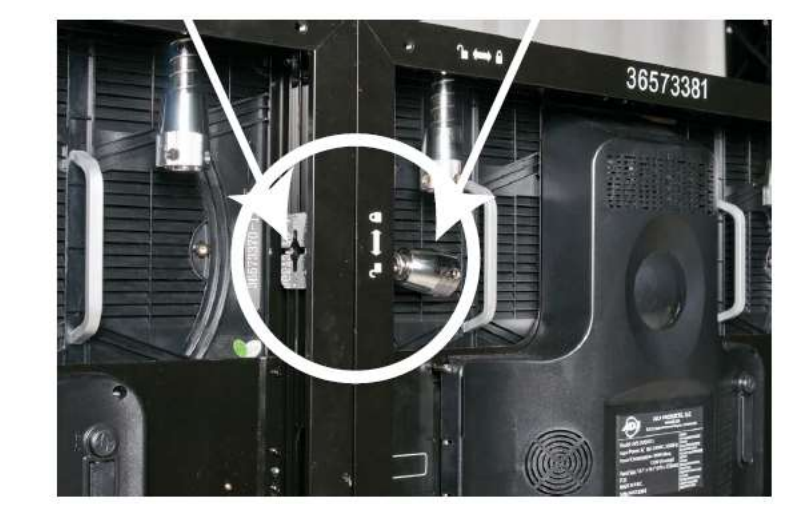

Coloque los paneles uno al lado del otro, asegurándose de que el agujero de la clavija de bloqueo macho esté alineado con la placa de la clavija de bloqueo hembra situada en el otro panel.

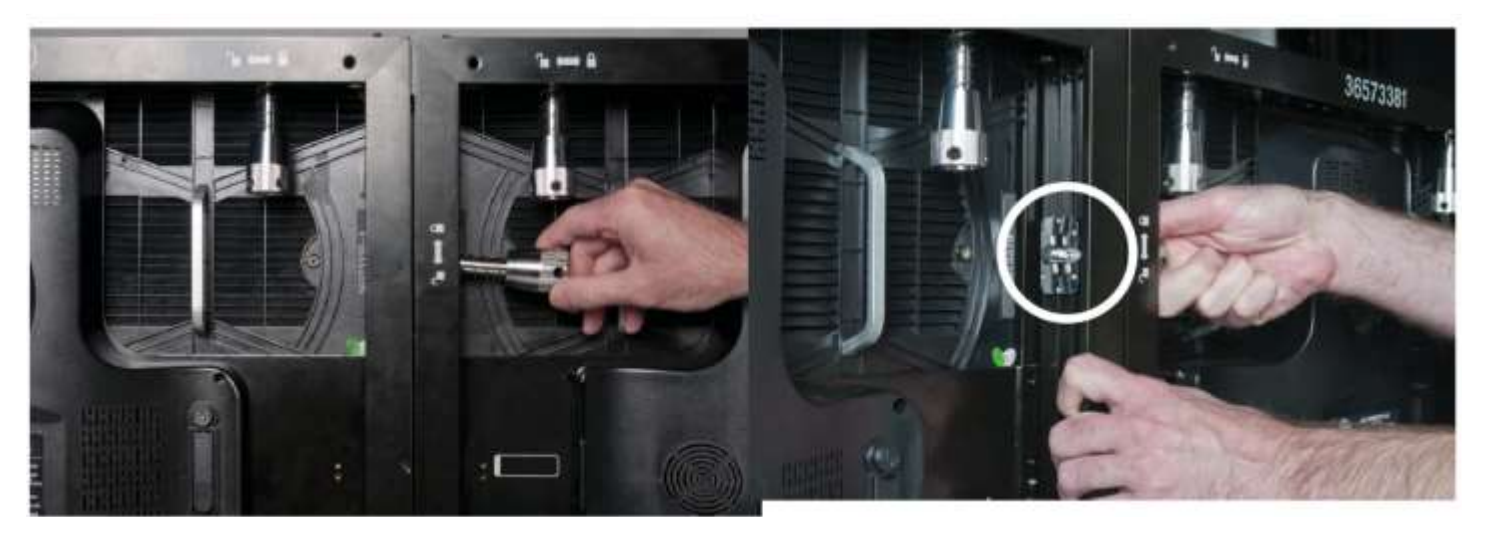

Pase la clavija macho a través de la placa de la clavija hembra situada en el panel siguiente. Gire la clavija de bloqueo en sentido horario de modo que la clavija de bloqueo macho encaje en el receptáculo de la placa de la clavija de bloqueo.

# Instalación colgante (continuación)

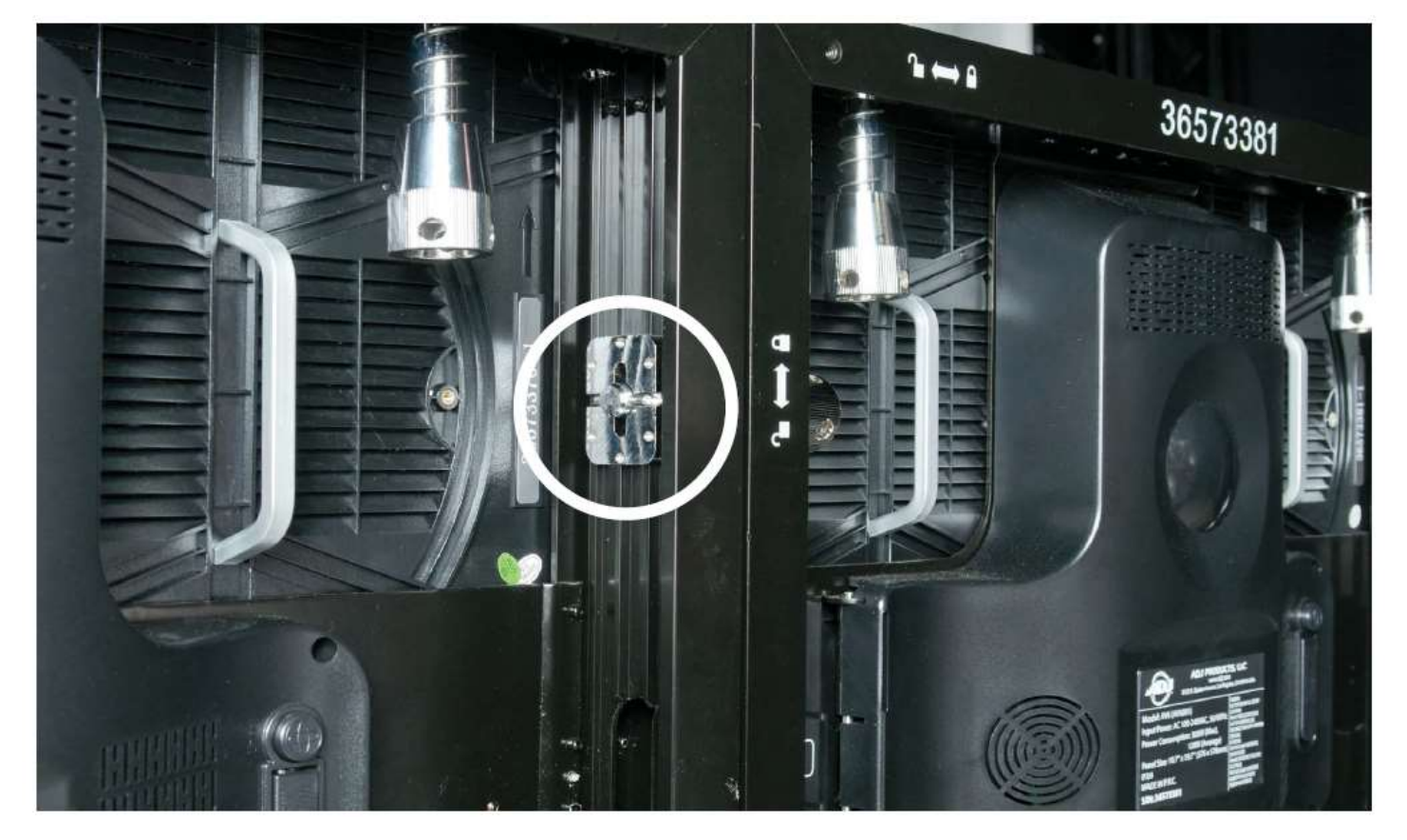

Clavija de bloqueo macho sujeta a la placa de bloqueo hembra

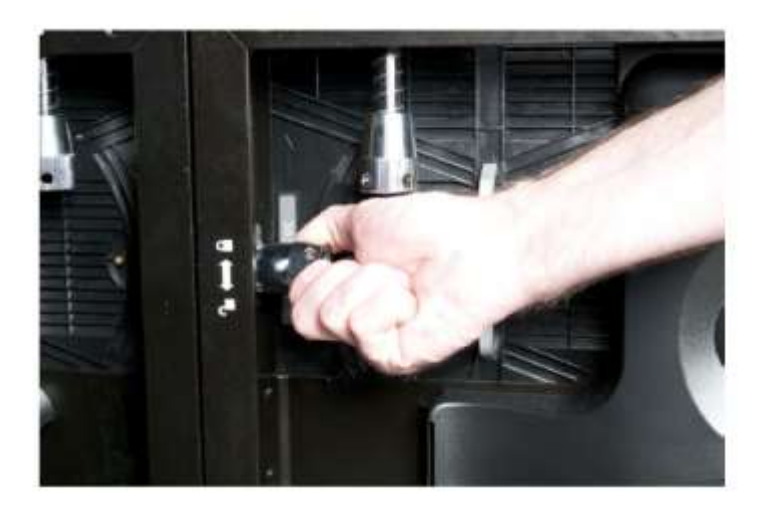

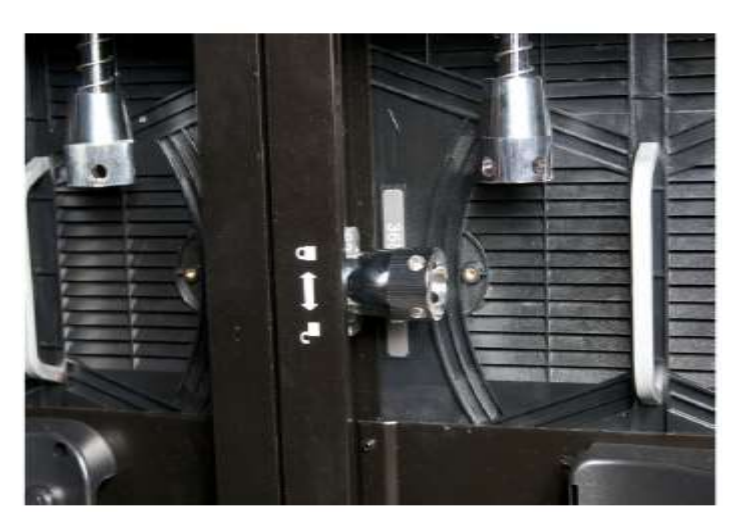

Cuando la clavija de bloqueo macho descanse firmemente en la placa de la clavija de bloqueo, siga girando el mando de la clavija de bloqueo macho en sentido horario. El mando girará de forma independiente a la clavija, así que continúe girando el mando hasta que esté apretado y ya no gire más.

# <span id="page-14-0"></span>INSTALAR EL SOFTWARE

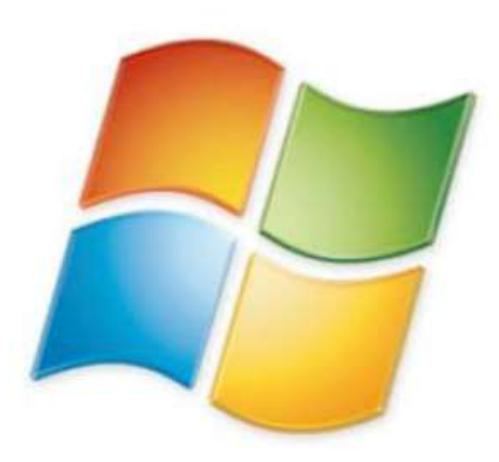

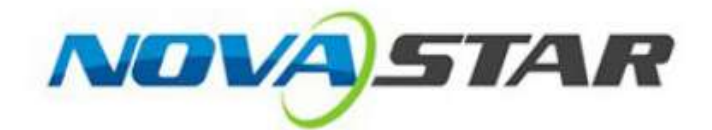

#### <span id="page-15-0"></span>Instalar el software

El software de control Nova Star se utiliza para configurar la unidad EPT VSC y los paneles LED conectados como extensión de la misma.

Se suministra un CD con el producto que ha adquirido, pero también se puede descargar de la sección de asistencia del sitio web de ADJ: http://www.adj.com/mctrl-300

La instalación es sencilla: descargue el archivo y descomprímalo en la carpeta (si es necesario). Haga doble clic en el archivo.exe en el explorador de Windows y siga las instrucciones de la pantalla, como se indica a continuación.

Tenga en cuenta que las unidades de control NO se deben conectar al ordenador de control antes de la instalación y que todos los cortafuegos deben permitir el paso del software Nova.

#### - Noval CT-Mars

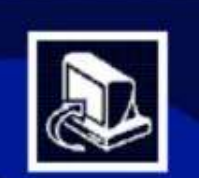

# Welcome to the Noval CT-Mars Se Wizard

 $\blacksquare$   $\blacksquare$ 

This will install NovaLCT-Mars Ver4.3.1 on your computer

It is recommended that you close all other applications be continuing.

Click Next to continue, or Cancel to exit Setup.

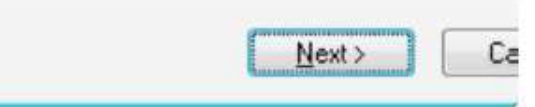

Haga clic en «Siguiente» para comenzar la instalación.

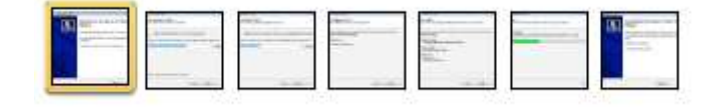

# <span id="page-16-0"></span>CONFIGURAR LA PANTALLA

Este capítulo tratará de los pasos de instalación y configuración del software necesario para usar la pantalla.

La imagen de abajo ilustra una instalación de sistema típico para los paneles AV6 y el procesador MCTRL300.

En este momento se deben conectar los paneles a la fuente de alimentación y al MCTRL300 por medio de cables Ethernet, como se vio en el capítulo anterior.

Tenga en cuenta que un puerto en una unidad MCTRL300 puede procesar imágenes para 580.000 píxeles. Un puerto Ethernet puede conectar hasta 53 paneles AV6.

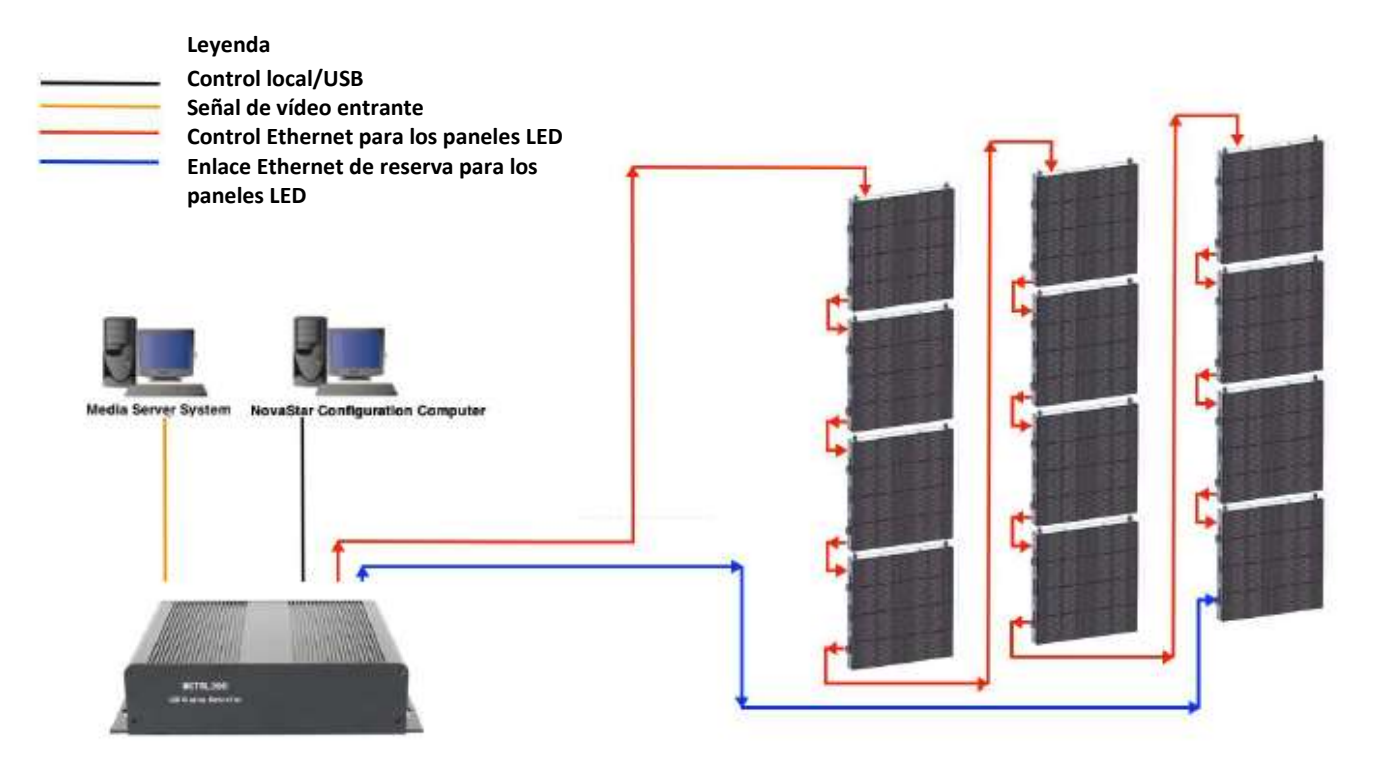

#### <span id="page-17-0"></span>Lanzar la aplicación NovaStar

Para comenzar a configurar la pantalla del panel LED, lance la aplicación NovaLCT-Mars. Es recomendable hacer clic con el botón derecho en el icono del escritorio y seleccionar la opción «Ejecutar como administrador» y luego hacer clic en «Sí» cuando el control de cuentas de usuario (UAC) le pida una respuesta. En este momento, el hardware de control ha de estar conectado al ordenador.

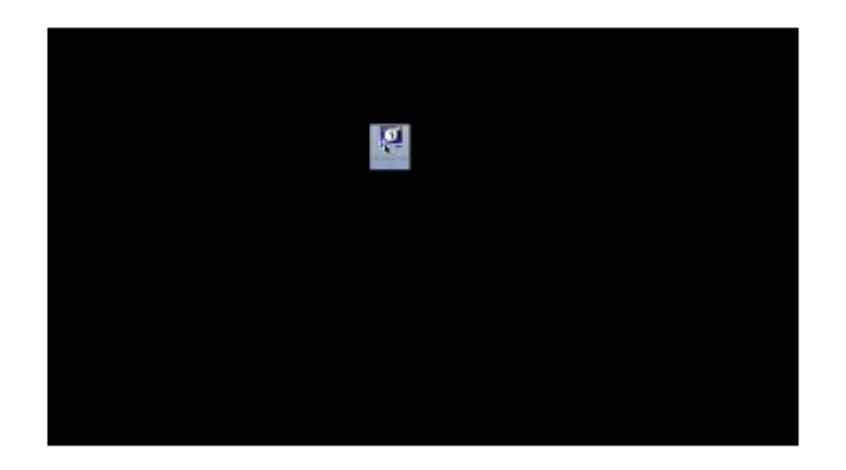

Lanzar la aplicación NovaStar. Toque el clip para la opción a pantalla completa.

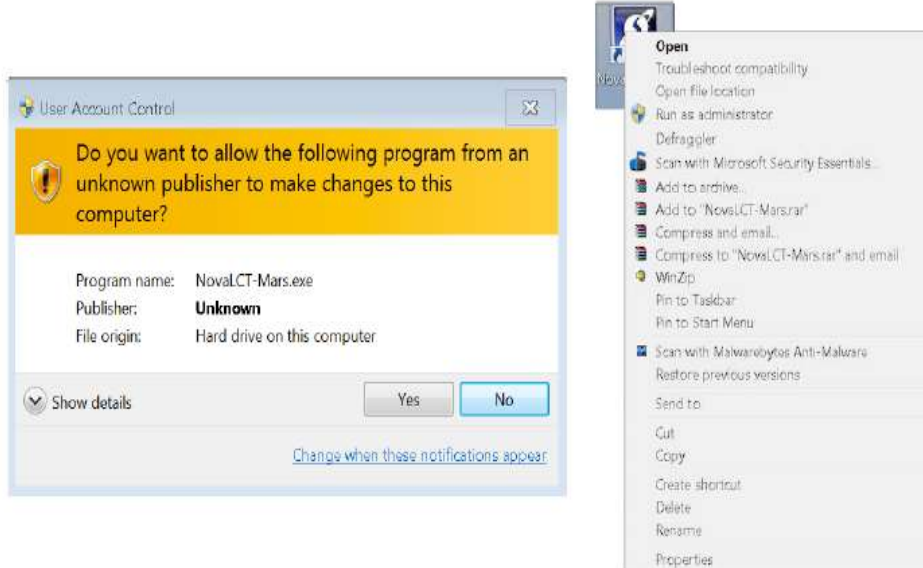

#### Lanzar la aplicación NovaStar (continuación)

Una vez iniciada la aplicación NovaStar, necesitará utilizar el diálogo «Inicio de sesión avanzado» para acceder a las herramientas de configuración de la pantalla. La contraseña predeterminada es «Admin».

Cada vez que lance la aplicación para configurar o después de la instalación de la pantalla, tendrá que realizar este inicio de sesión.

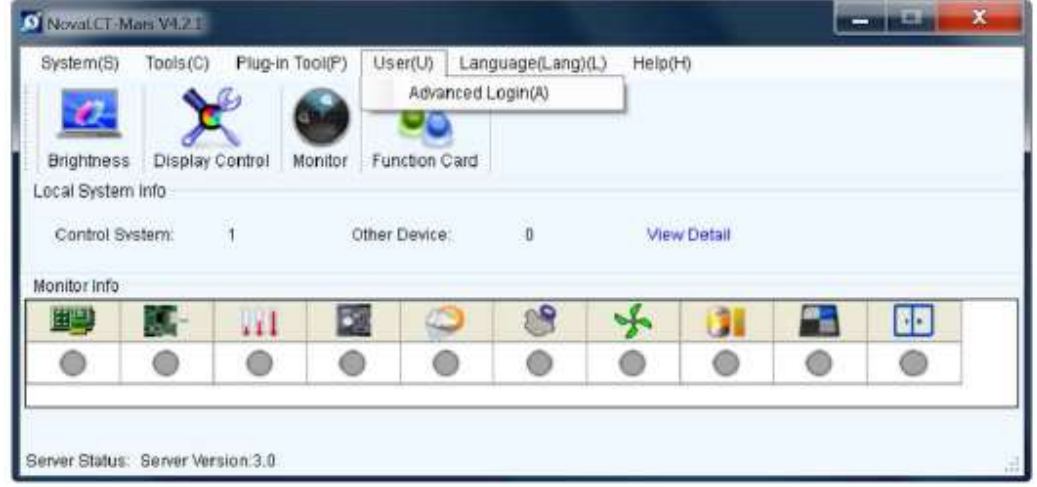

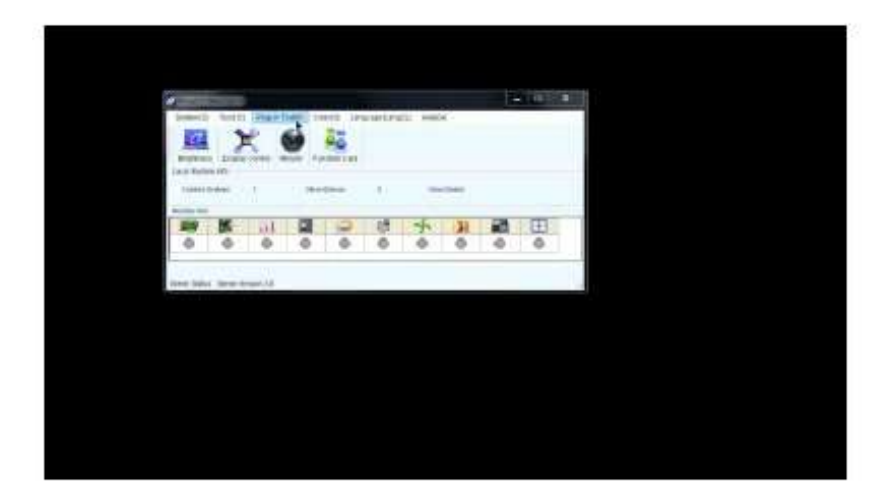

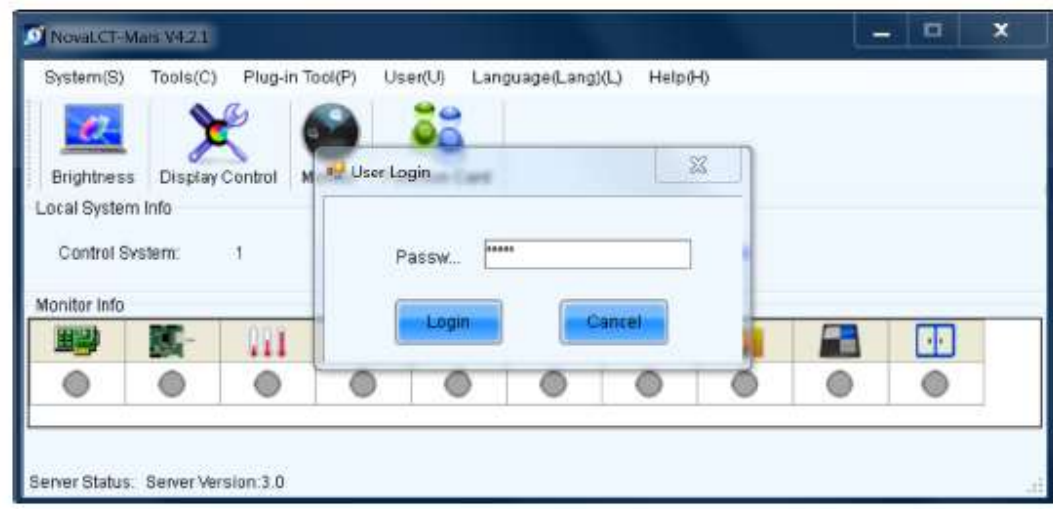

Iniciar sesión en la aplicación NovaStar Toque el clip para la opción a pantalla completa.

# <span id="page-19-0"></span>Configurar la unidad MCTRL300

Una vez haya iniciado sesión correctamente en la aplicación, habrá más opciones disponibles, como «Configuración de la pantalla» Haga clic en esta opción para abrir el editor de configuración.

Aparecerá otro diálogo emergente para preguntar si desea configurar la pantalla desde cero o cargar un archivo de configuración existente. La opción predeterminada es configurar una pantalla nueva.

Tenga en cuenta que el puerto COM que está actualmente detectado y en uso por el software NovaStar es uno de los que ya aparecen en el menú desplegable, así que no es necesario cambiar esa opción.

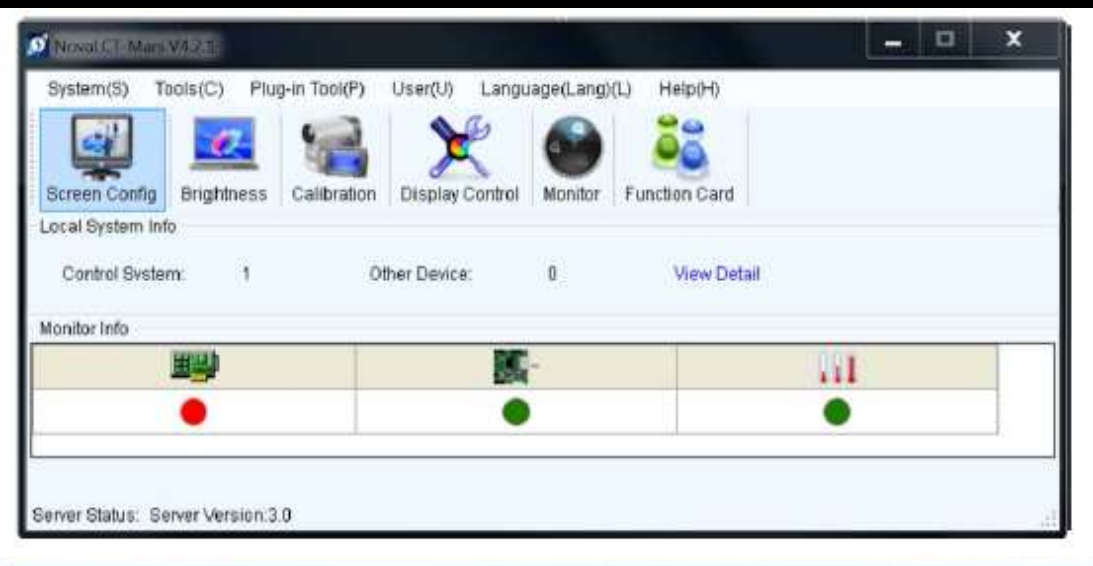

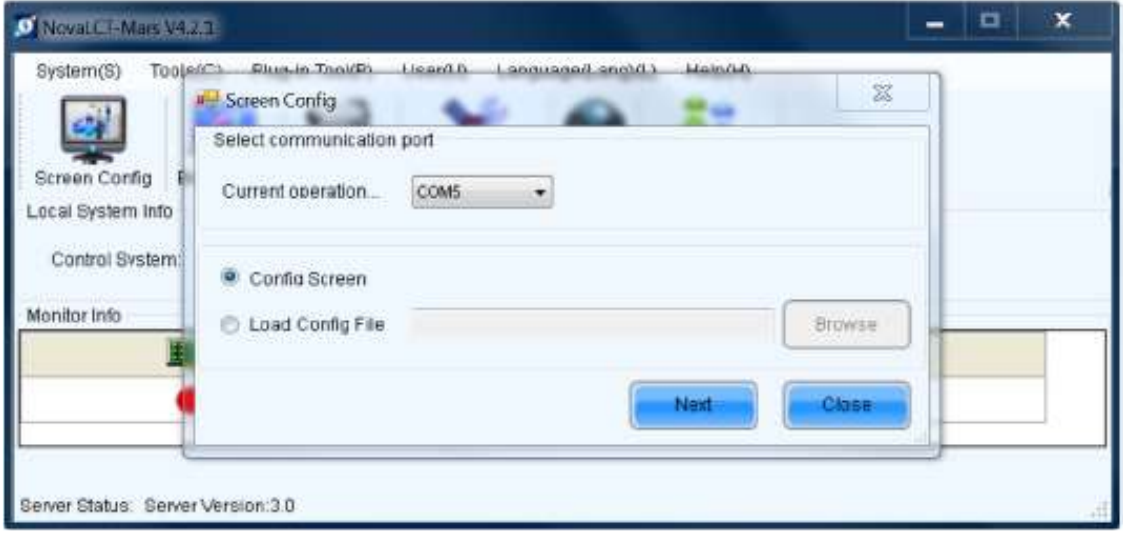

El cuadro de diálogo de configuración de la pantalla principal debería estar abierto ahora. Aquí es donde se lleva a cabo la mayor parte de la configuración de la pantalla.

Existen varias pestañas: la pestaña «Tarjeta emisora», que es la configuración para la unidad MCTRL300 (procesador); la pestaña «Explorar tarjeta», que es la configuración para la tarjeta receptora dentro del panel mismo; y la pestaña «Conexión de la pantalla», que define cómo se interconectan los paneles.

El diálogo se divide en subapartados, enmarcados en un cuadro gris claro. Es importante comprender que las opciones dentro de estos cuadros se pueden enviar a los paneles temporalmente para probar opciones, antes del guardado final que envía toda la información de configuración a los paneles.

El primer apartado de la pestaña «Tarjeta emisora», y el más importante, es el modo de pantalla, que básicamente configura la resolución de entrada de la unidad MCTRL300. Es recomendable configurar esta resolución para que coincida con la de la fuente de vídeo. Una vez configurada la resolución deseada, pulse el botón «Establecer» situado junto a estas opciones y asegúrese de que esa es la configuración que desea mantener.

Pulse el botón «Guardar» principal que se encuentra en la parte inferior derecha de la pantalla solamente cuando esté satisfecho con la configuración del panel, ya que esta acción no se puede deshacer.

La copia de seguridad en caliente se usa para añadir una unidad MCTRL redundante a la configuración. Esto se verá en detalle más adelante.

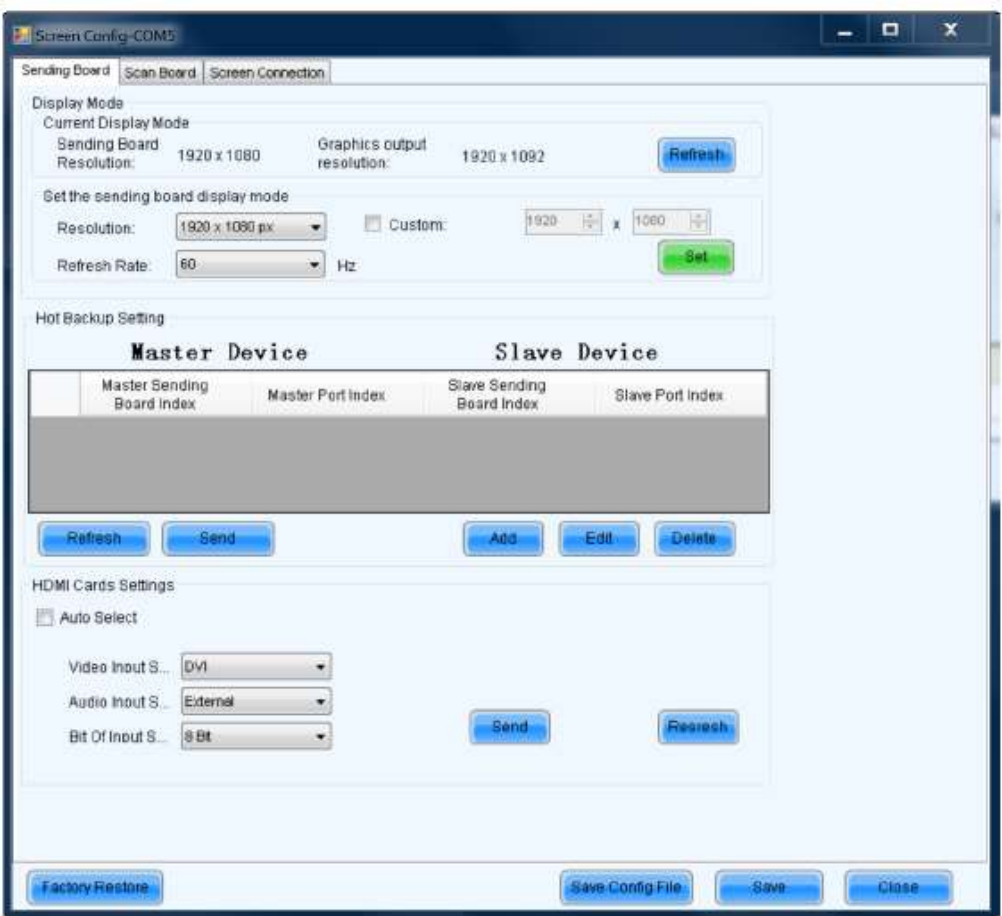

# **NO UTILICE EL BOTÓN DE RESTAURAR VALORES DE FÁBRICA ESTO SOLO LO PUEDE REPARAR EL SERVICIO DE ASISTENCIA DE ADJ. Esta opción borra los archivos en ambas tarjetas, la de enviar y la de recibir, que son específicas de los productos de ADJ.**

El apartado de configuración de tarjetas HDMI en la parte inferior de la pestaña es para configurar las entradas de vídeo en determinadas configuraciones de hardware. No todas las unidades tienen estas opciones disponibles.

La casilla de verificación «Selección automática» debe estar marcada. Esto hará posible que el procesador seleccione automáticamente la entrada de vídeo que está usando.

Una vez marcada la casilla y seleccionada la fuente de vídeo correcta, pulse el botón «Enviar» de la derecha.

Si no hay señal, pulse el botón «Actualizar » para actualizar las entradas de vídeo.

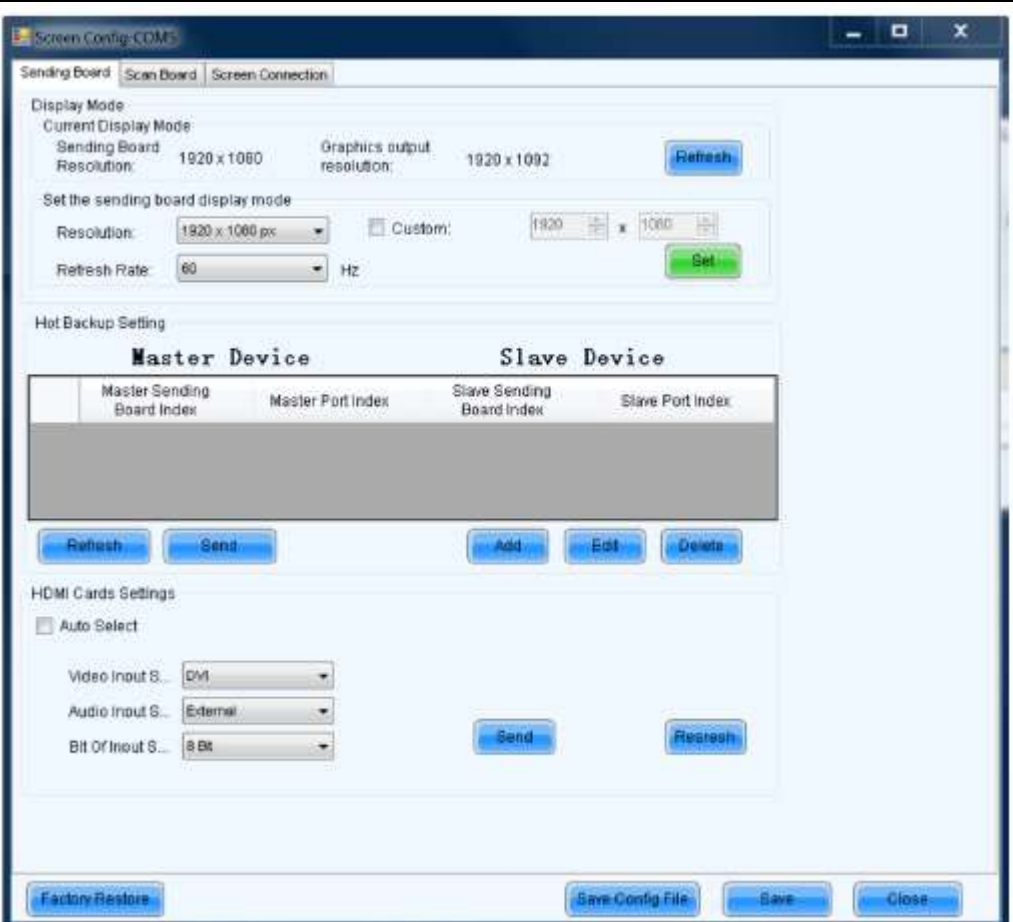

La pestaña para explorar la tarieta maneia la configuración interna para las tarjetas receptoras, que son las tarjetas en el interior de los paneles de vídeo. Por lo general, no se debe hacer ninguna configuración en esta pestaña, a no ser que así lo indique el servicio técnico de ADJ.

Básicamente, estos son los parámetros de firmware y control para las tarjetas individuales.

El archivo RCFG es el archivo de configuración que se obtiene después de hacer la configuración del fabricante para el módulo LED en el software de configuración NovaStar. Existirán diferentes archivos RCFG para cada módulo LED distinto. El archivo RCFG es muy importante. Es posible que el servicio técnico de ADJ le solicite los archivos RCFG, que son específicos para el panel LED que usted haya adquirido. Un panel sin su archivo RCFG no funcionará igual que un panel con su archivo RCFG de ADJ instalado.

NOTA: sus paneles vienen configurados de la forma más adecuada. Por favor no los

ENVÍE AL HARDWARE NI LOS GUARDE. Si por cualquier motivo sus paneles no funcionan correctamente, NO haga ningún cambio, póngase en contacto con el servicio de asistencia al cliente de ADJ.

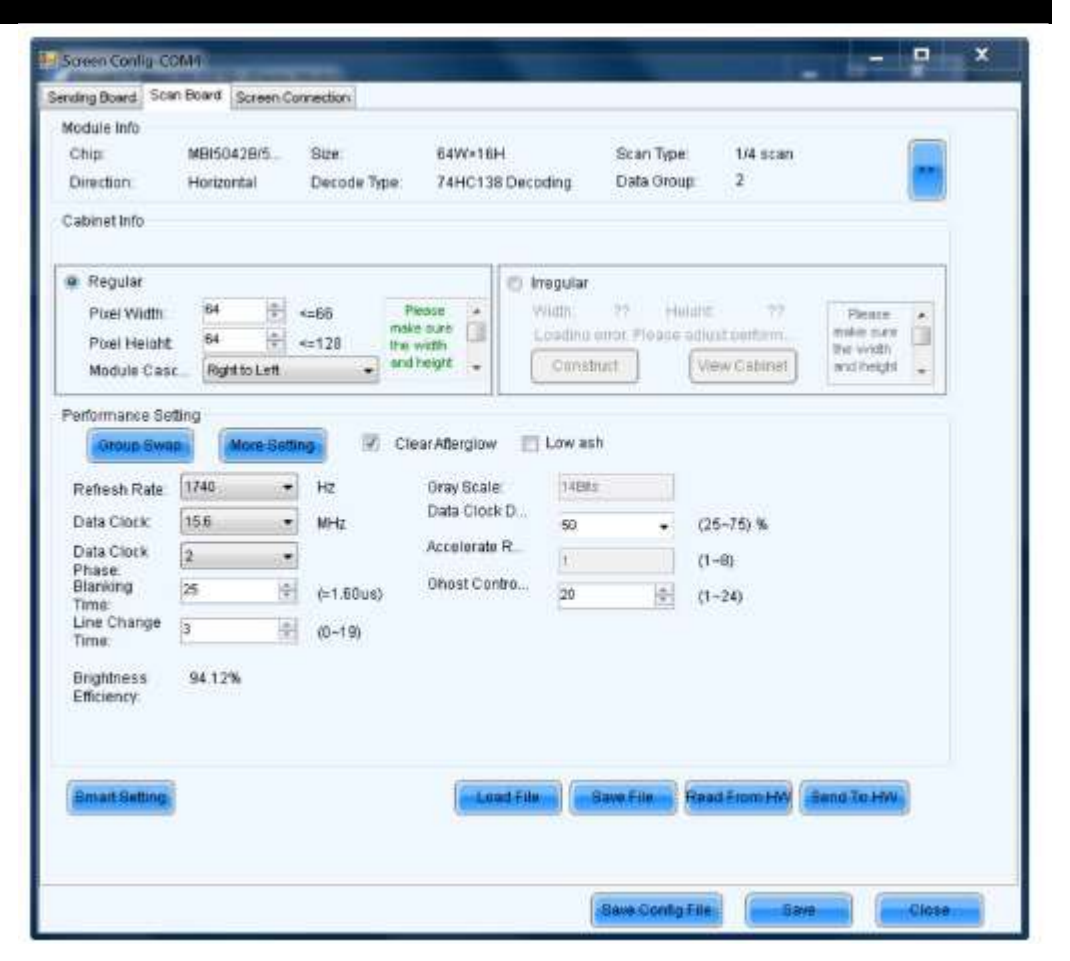

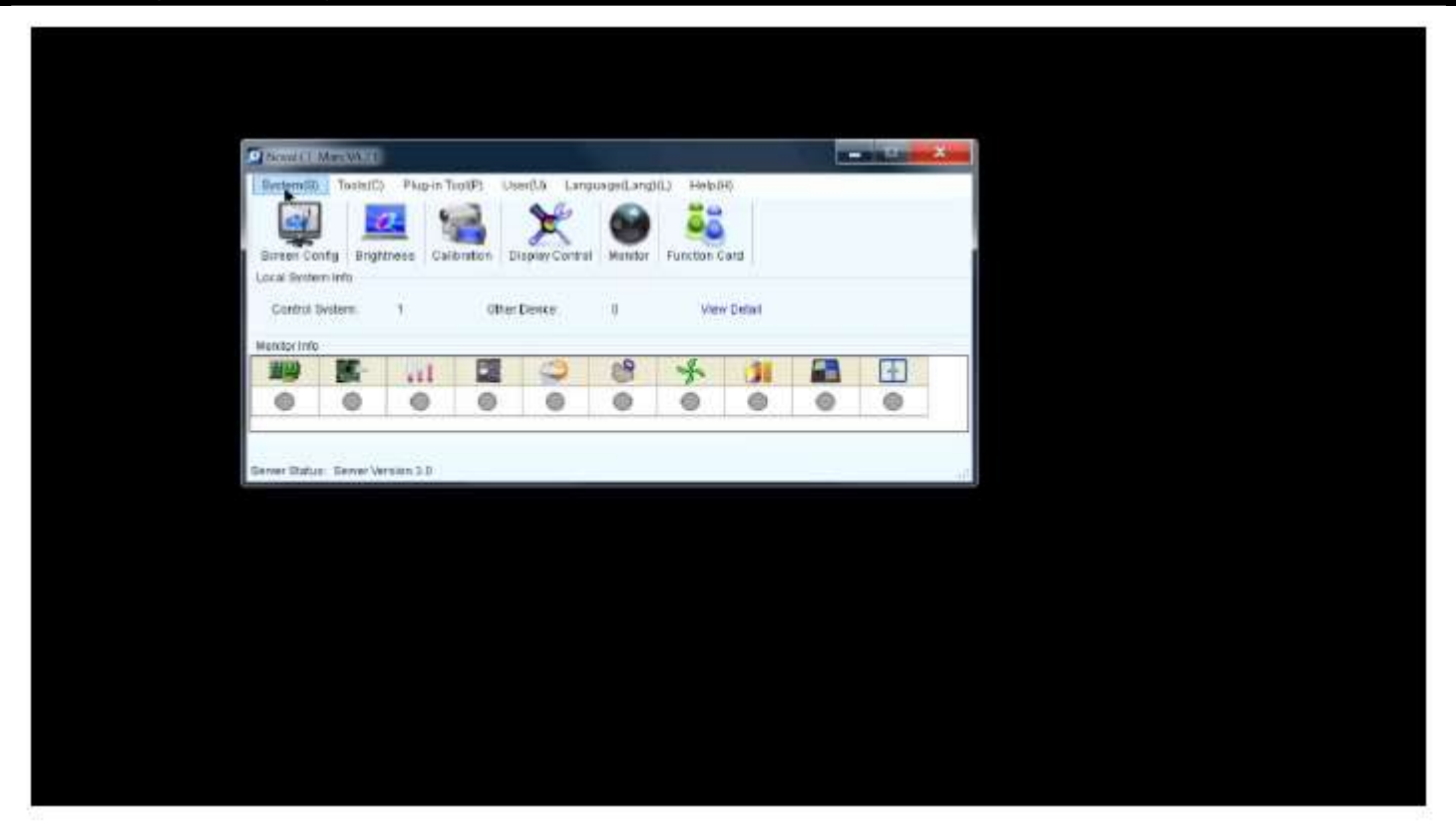

Asignar la resolución y configuración de la tarjeta emisora. Toque el clip para la opción a pantalla completa.

# <span id="page-24-0"></span>Añadir una nueva disposición de pantalla

Una vez configurada la resolución deseada de la pantalla del panel, es el momento de definir la disposición del panel. Esto se puede hacer desde la pestaña «Configuración de la pantalla».

Hay algunas opciones en la parte superior de la pantalla que ayudan a disponer los paneles. Por lo común es mejor escoger la opción «Pantalla estándar» e introducir la cantidad de columnas y filas que correspondan a su configuración de pantalla. En nuestro ejemplo, configuramos 9 columnas y 5 filas.

En la parte izquierda de la ventana, hay opciones para definir a qué puertos Ethernet están conectados los paneles. Dependiendo de cuál sea su unidad VSC, aparecerán 2 o 4 puertos.

Más abajo, a la izquierda de la ventana, se encuentra la herramienta de configuración del tamaño Explorar tarjeta. En nuestro ejemplo, está configurado a 96 x 96, que coincide con la densidad de píxeles de los paneles AV6.

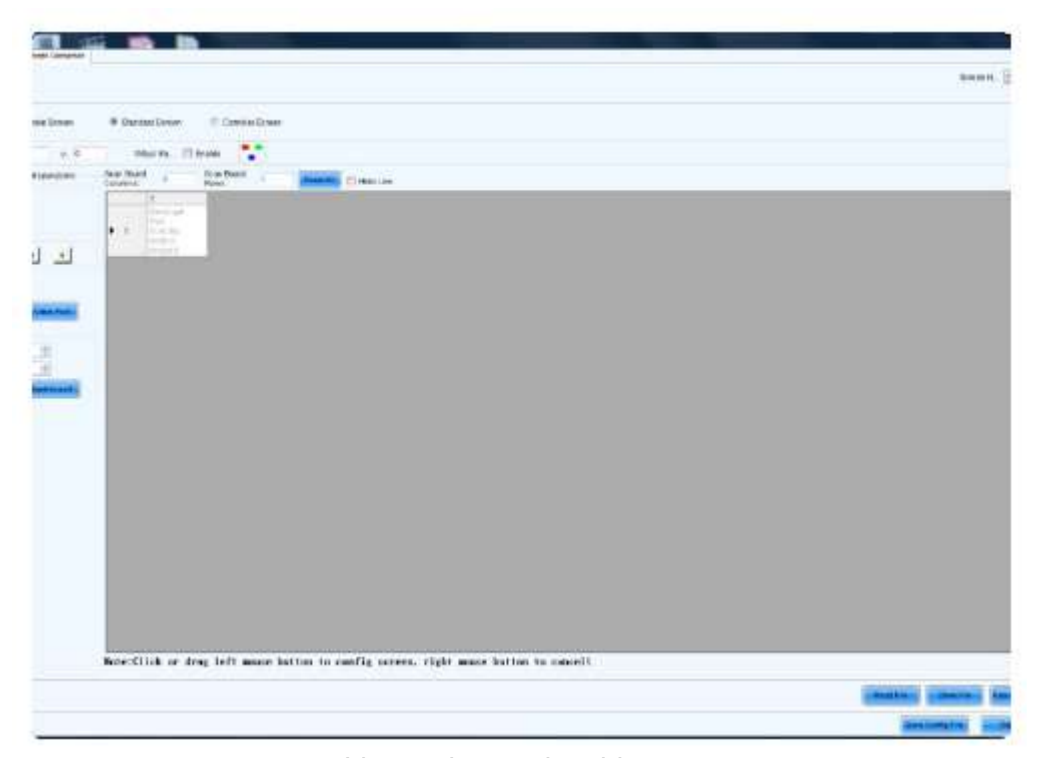

Lienzo de panel en blanco.

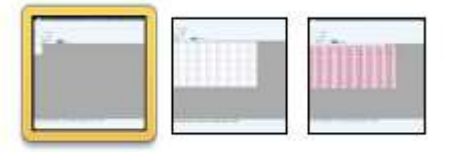

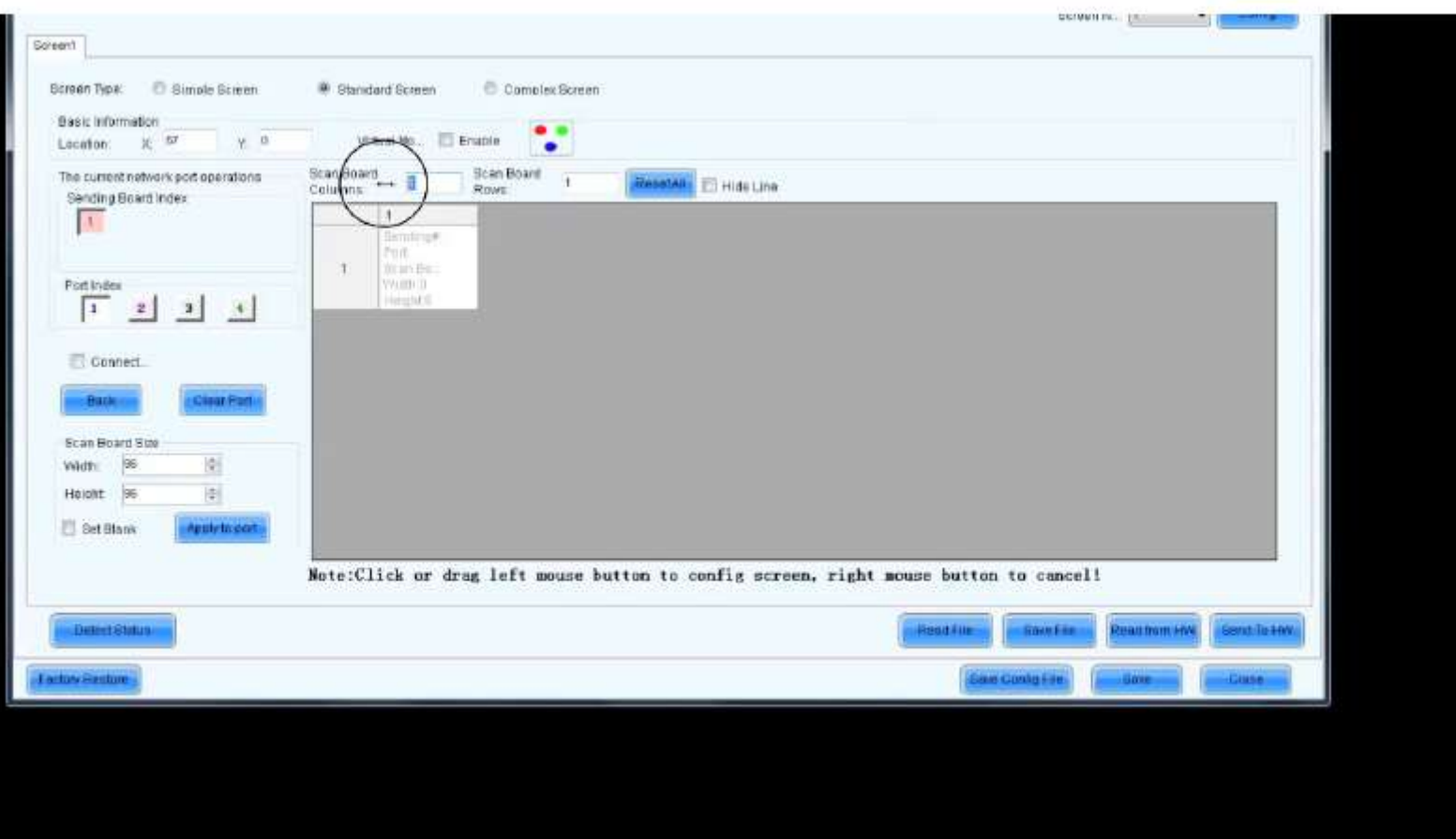

Añadir una matriz de paneles y definir el mapa de cableado.

Toque el clip para la opción a pantalla completa.

Adviértase que el índice de puerto es el puerto Ethernet físico al que están conectados los paneles en el procesador.

Tenga en cuenta que el tamaño de Explorar tarjeta es la densidad de píxeles física de los paneles, según se indica en las especificaciones.

#### <span id="page-26-0"></span>Definir la ruta del cableado de pantalla

Una vez añadida la matriz de paneles deseada, es el momento de definir la ruta del cableado. Este es un paso imprescindible para asegurarse de que la imagen aparezca correctamente en la pantalla. Si la ruta del cable no está configurada correctamente, la imagen no aparecerá en los paneles correspondientes.

Para definir las rutas de cableado de los paneles, no tiene más que hacer clic en el primer panel de la cadena y arrastrar el ratón en el orden en que estén cableados los paneles. Si los paneles se encuentran distribuidos por varios puertos, se puede realizar este proceso por puerto; por ejemplo, cablear los paneles del primer puerto, luego hacer clic sobre el segundo puerto y repetir el proceso hasta que esté todo definido.

Para enviar temporalmente la configuración de la disposición a los paneles, haga clic en el botón «Enviar al HW» y después, si está satisfecho con la disposición, pulse «Guardar».

Una vez pulsado el botón «Guardar» principal, el software enviará todas las opciones de la nueva configuración a los paneles, y esto se almacenará en la memoria flash de los paneles, lo que significa que, una vez completa la configuración, se puede desconectar el ordenador de configuración con la aplicación NovaStar.

Sin embargo, es aconsejable dejar el ordenador a mano por si fuera necesario cambiar la configuración de la pantalla.

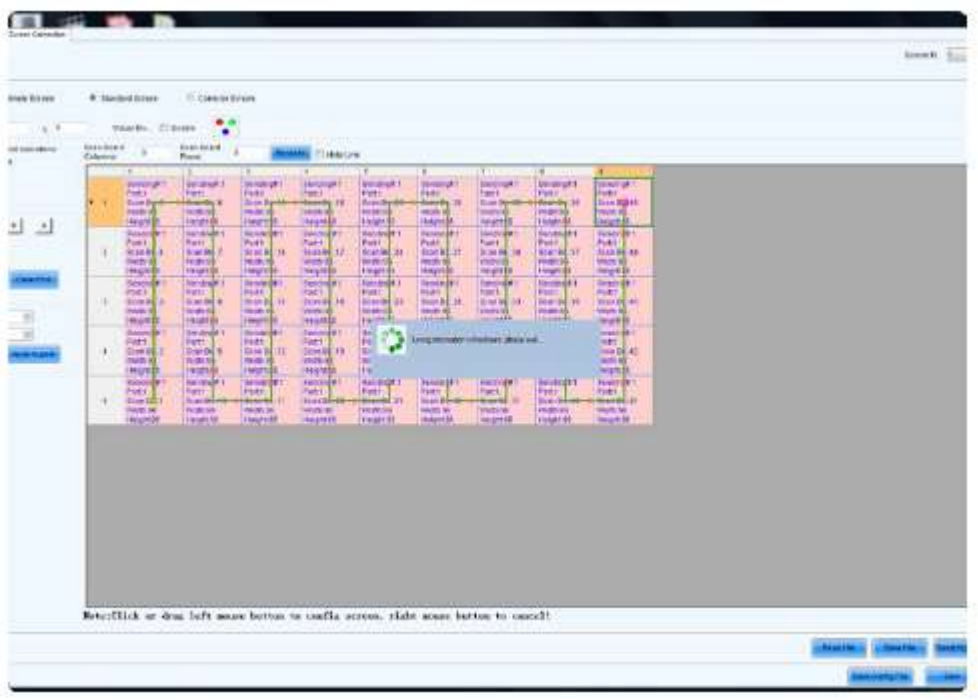

Después de pulsar la techa «Guardar», los nuevos datos tardarán un momento en transmitirse a los paneles.

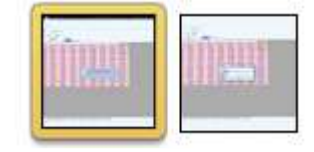

# Definir la ruta del cableado de pantalla (continuación)

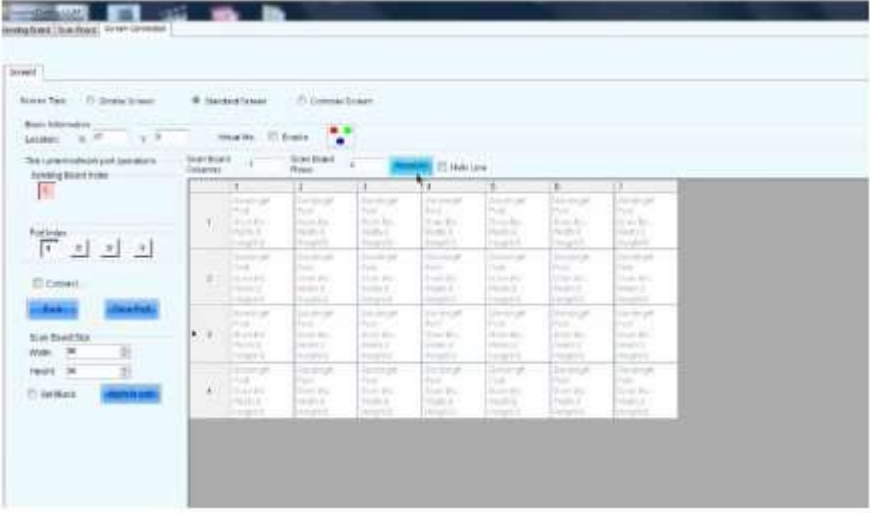

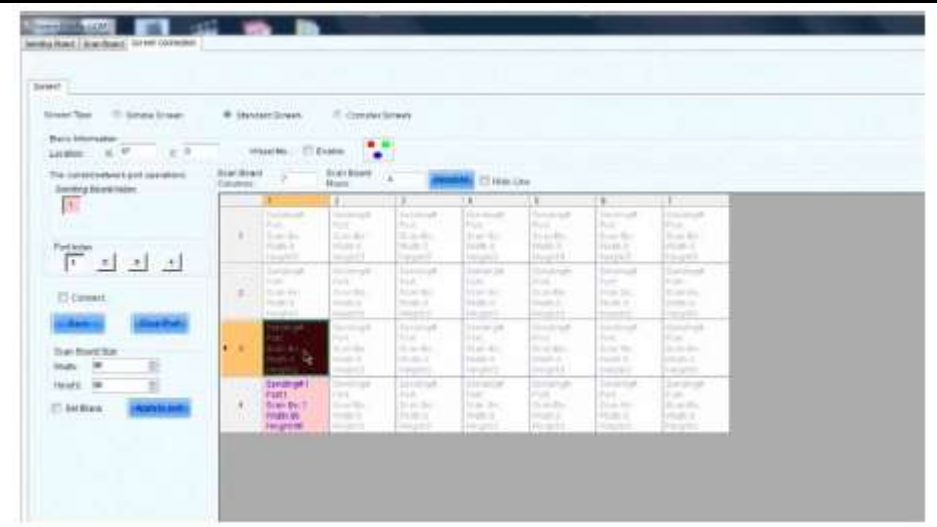

Definir el mapa de cableado haciendo clic y arrastrando en el orden en que los paneles se interconectan.

Definir el mapa de cableado haciendo clic en un panel cada vez en el orden en que los paneles se interconectan. Los puntos indican qué panel se conecta a cuál, y la flecha indica el flujo de datos.

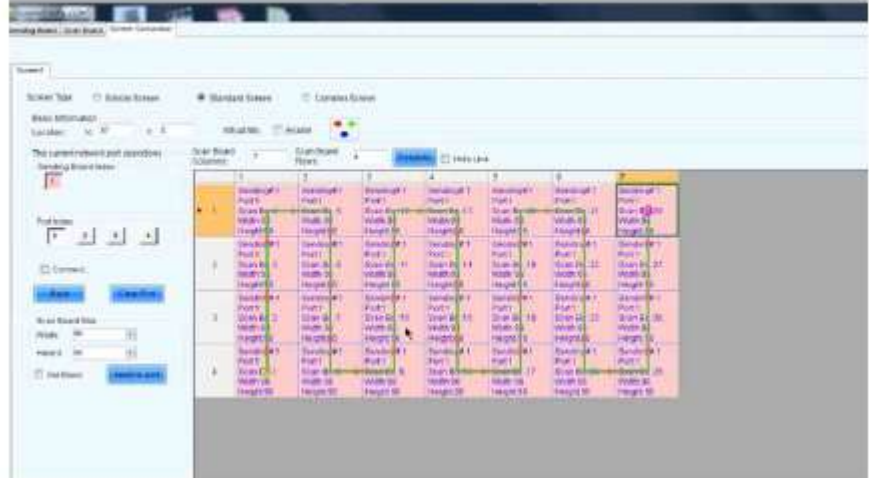

Si se equivoca, puede hacer clic con el botón derecho en el panel del mapa, volver a conectar el orden del panal desde ese panel en adelante y dejar el orden como estaba antes de ese punto.

# <span id="page-28-0"></span>Más opciones

En la esquina inferior derecha de la pestaña de conexión de pantalla, hay algunos botones importantes:

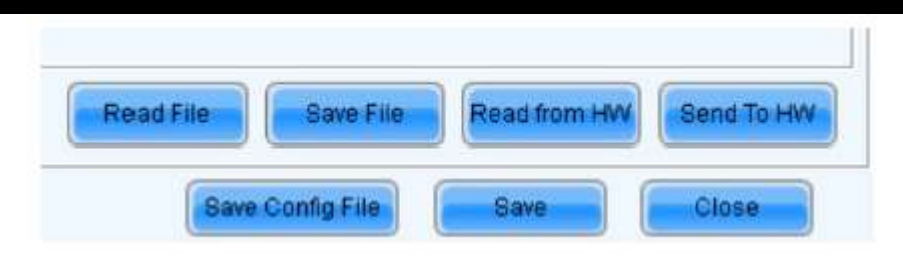

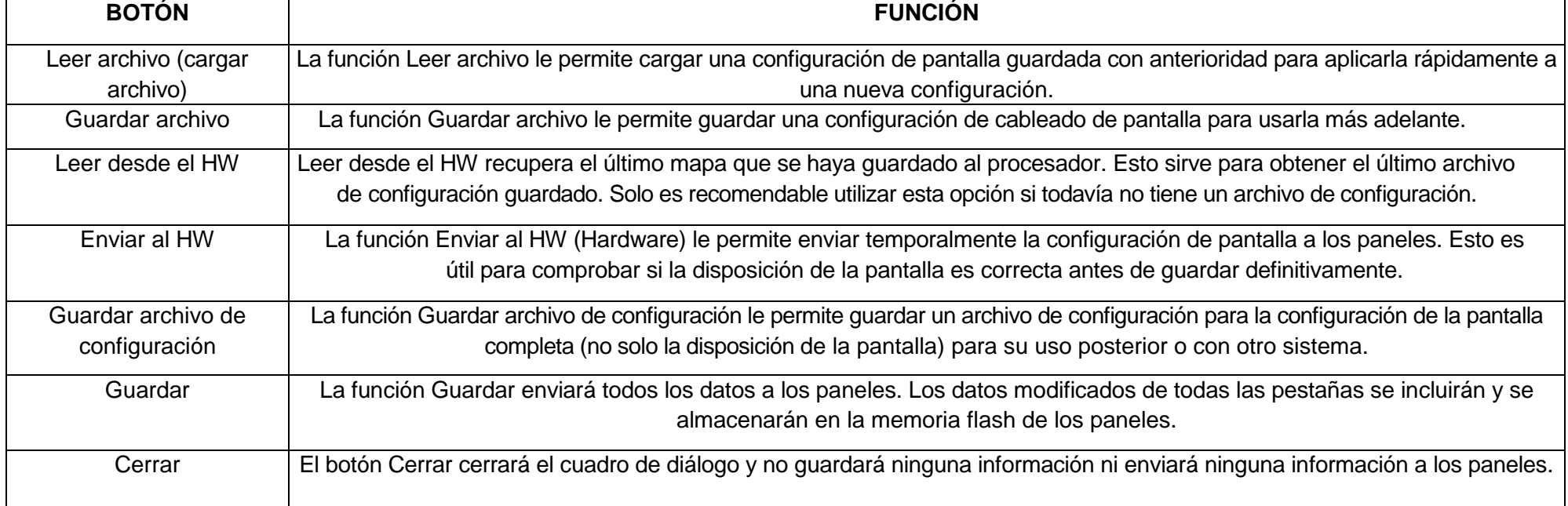

## Más opciones (continuación)

Como se mencionó anteriormente, es posible guardar un archivo de configuración para cargarlo más tarde en el mismo sistema o en otro sistema. Esta es una función muy práctica para giras en las que se cambia constantemente de sistema, pero siempre con la misma configuración.

Para guardar un archivo de configuración, pulse el botón «Guardar archivo» y se abrirá un cuadro de diálogo. Ponga un nombre descriptivo al archivo y escoja una ubicación en el sistema local (o en un medio externo) para guardarlo.

Adviértase que el archivo se guardará en formato .src.

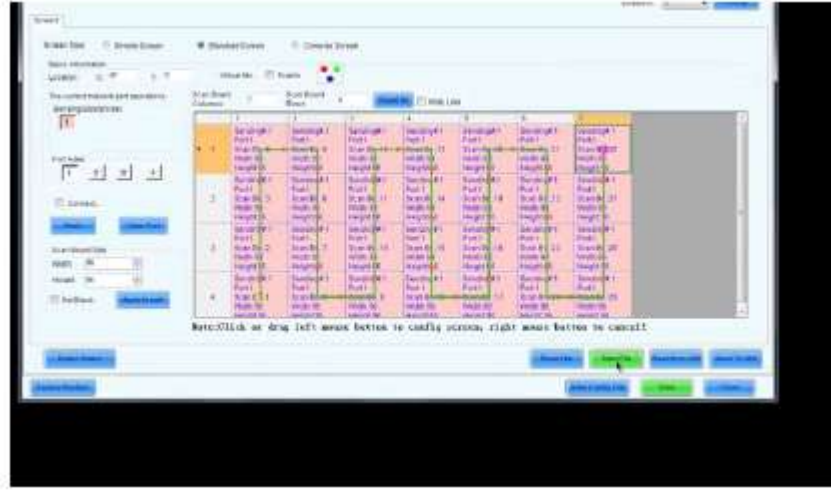

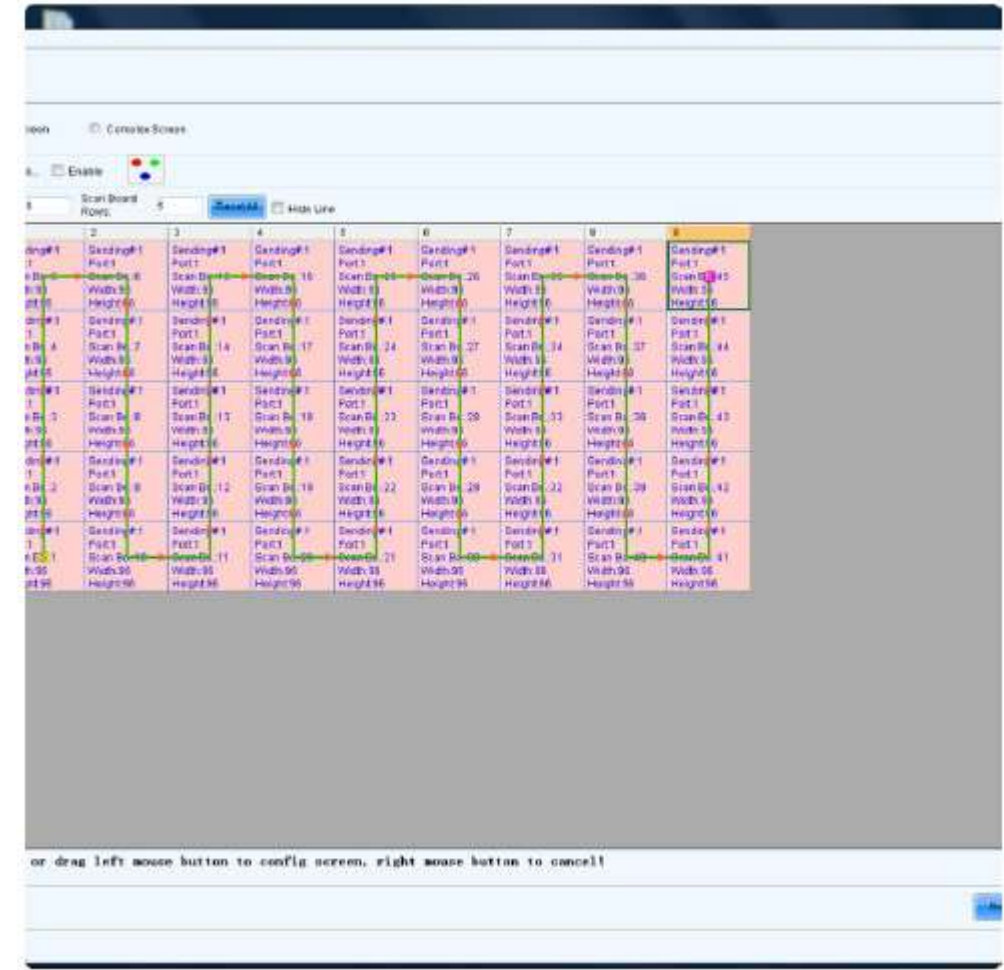

Guardar un archivo de configuración. Utilice el botón «Guardar archivo» para abrir el diálogo de guardar.

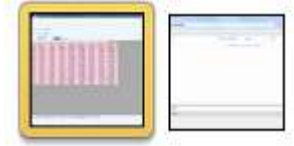

#### <span id="page-30-0"></span>RESOLUCIÓN DE PROBLEMAS La tabla de la derecha muestra el significado del indicador de estado LED de la parte posterior de los paneles. INDICADOR DE ESTADO LED COLOR INDICACIÓN Encendido Rojo El panel recibe alimentación. Apagado Rojo El panel no recibe alimentación.

Encendido intermitencia lenta

Encendido - intermitencia constante

Verde El panel no recibe señal

Verde El panel recibe señal Ethernet.

Ethernet.

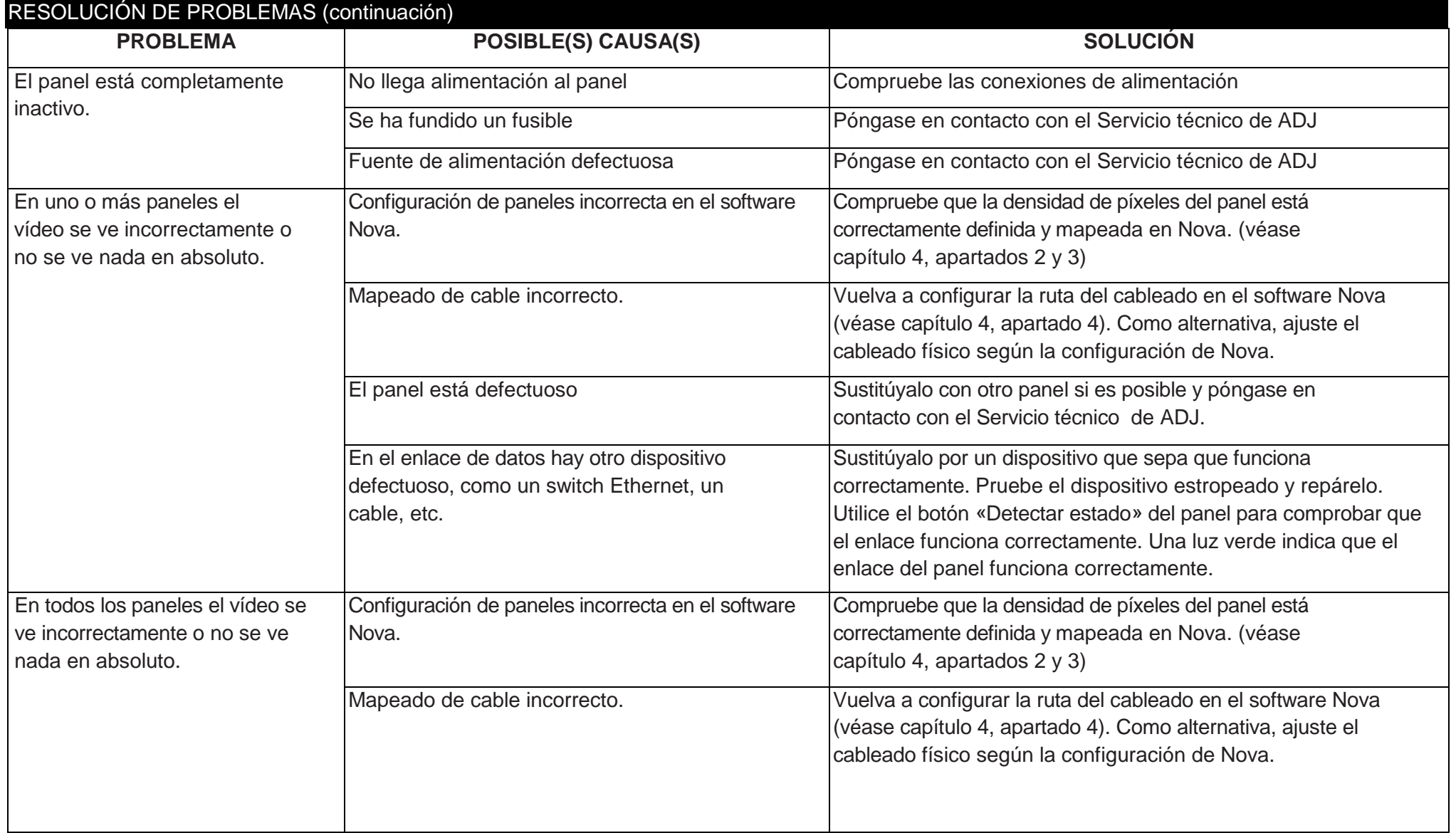

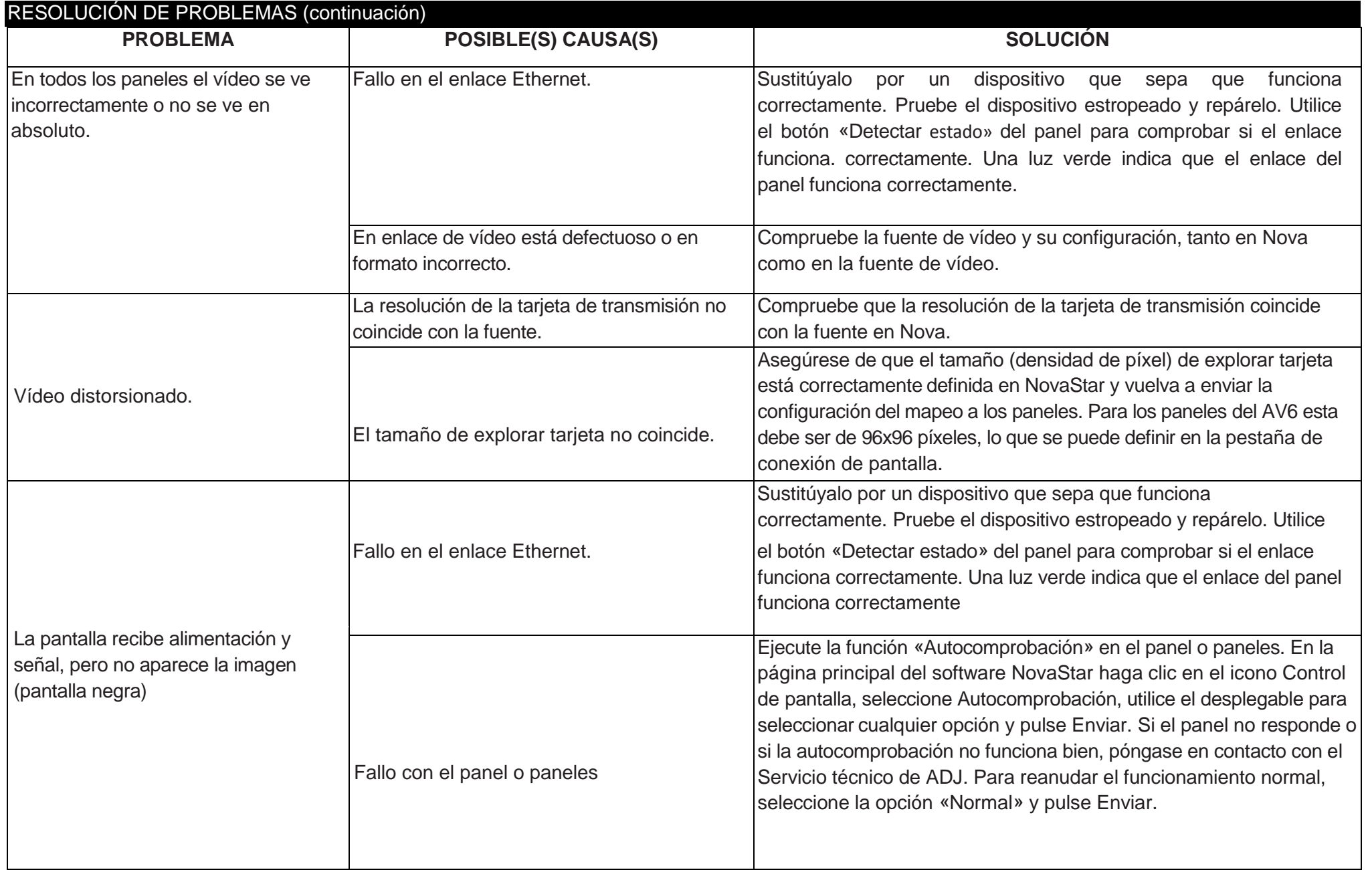

# RESOLUCIÓN DE PROBLEMAS (continuación)

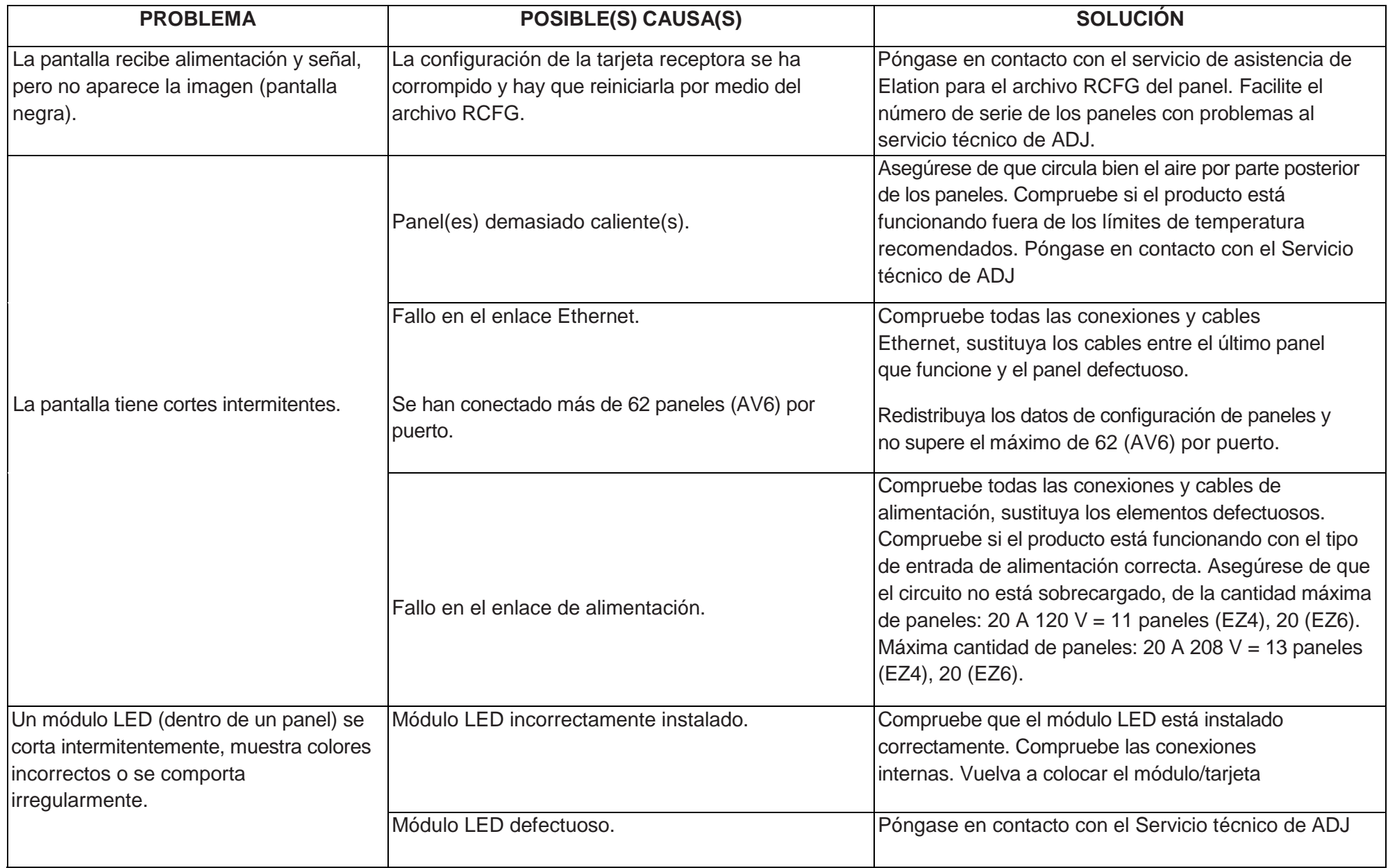

#### <span id="page-34-0"></span>ROHS - Una magnífica contribución para la conservación del medio ambiente

Estimado cliente,

La Unión Europea ha adoptado una directiva sobre la restricción / prohibición del uso de sustancias peligrosas. Esta directiva, conocida como RoHS, es un tema de debate frecuente en la industria electrónica.

Restringe, entre otras cosas, seis materiales: Plomo (Pb), Mercurio (Hg), cromo hexavalente (CR VI), cadmio (Cd), bifenilo polibromado como retardante de llama (PBB), difenilo polibromado, también como retardante de llama (PBDE). La directiva se aplica a casi todos los dispositivos eléctricos y electrónicos cuyo modo de funcionamiento implique campos eléctricos o electromagnéticos - para abreviar: toda clase de aparatos electrónicos que nos rodean en casa y en el trabajo.

Como fabricantes de los productos de las marcas AMERICAN AUDIO, AMERICAN DJ, ELATION Professional y ACCLAIM Lighting, estamos obligados a acatar la directiva RoHS. Así pues, tan tempranamente como dos años antes de que la directiva estuviera en vigor, comenzamos nuestra búsqueda de materiales y procesos de producción alternativos, respetuosos con el medio ambiente.

Mucho antes de que la directiva RoHS tuviera efecto, todos nuestros productos ya se fabricaban cumpliendo las normas de la Unión Europea. Con auditorías regulares y pruebas de materiales, podemos seguir asegurando que los componentes que usamos cumplen con la RoHS y que el proceso de fabricación, hasta donde el avance de la tecnología nos permite, es respetuoso con el medio ambiente.

La directiva RoHS es un paso importante para la protección de nuestro entorno. Nosotros, como fabricantes, nos sentimos obligados a hacer nuestra contribución al respecto.

# <span id="page-34-1"></span>RAEE – Residuos de Aparatos Eléctricos y Electrónicos

Cada año, miles de toneladas de componentes electrónicos, que son perjudiciales para el medio ambiente, terminan en los vertederos de basura de todo el mundo. Para asegurar la mejor eliminación o recuperación posible de componentes electrónicos, la Unión Europea ha adoptado la directiva RAEE.

El sistema RAEE (Residuos de Aparatos Eléctricos y Electrónicos) se puede comparar con el sistema de «punto limpio» que se ha venido usando durante varios años. Los fabricantes tienen que hacer su contribución para el tratamiento de residuos en el momento que lanzan el producto. Los recursos monetarios que se obtienen así se aplicarán al desarrollo de un sistema común de gestión de los residuos. De ese modo podemos asegurar un programa de limpieza y reciclaje respetuoso con la profesión y con el medio ambiente.

Como fabricantes, formamos parte del sistema alemán de EAR, y a él aportamos nuestra contribución.

(Registro en Alemania: DE41027552)

Esto significa que todos los productos de AMERICAN DJ y AMERICAN AUDIO se pueden dejar en los puntos de recogida sin coste, y que se usarán en el programa de reciclaje. De los productos de ELATION Professional, que son usados solo por profesionales, dispondremos nosotros. Por favor, envíenos los productos Elation directamente a nosotros al final de su vida útil para que podamos eliminarlos profesionalmente.

Como la RoHS de más arriba, la directiva RAEE supone una importante contribución para la protección del medio ambiente y nos alegra ayudar a limpiar nuestro entorno con este sistema de eliminación.

A.D.J. Supply Europe B.V. – www.americandj.eu – AV6 Guía del usuario Página 35 Estaremos encantados de responder cualquiera de sus preguntas y recibiremos sus sugerencias en: [info@americandj.eu](mailto:info@americandj.eu)

A.D.J. Supply Europe B.V. Junostraat 2 6468 EW Kerkrade Países Bajos www.americandj.eu